# Altair **HyperWorks**

# Midsurface Option (12.0)

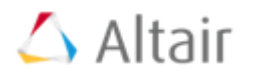

### $\triangleright$  Auto Midsurface

- $\triangleright$  Surface pair
- > Quick edit
- > Assign target
- $\triangleright$  Replace edge
- $\triangleright$  Extend surface
- $\triangleright$  View thickness

### **Auto Midsurface**

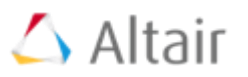

### **Midsurface > Auto Midsurface**

### $\triangleright$  Closed solid

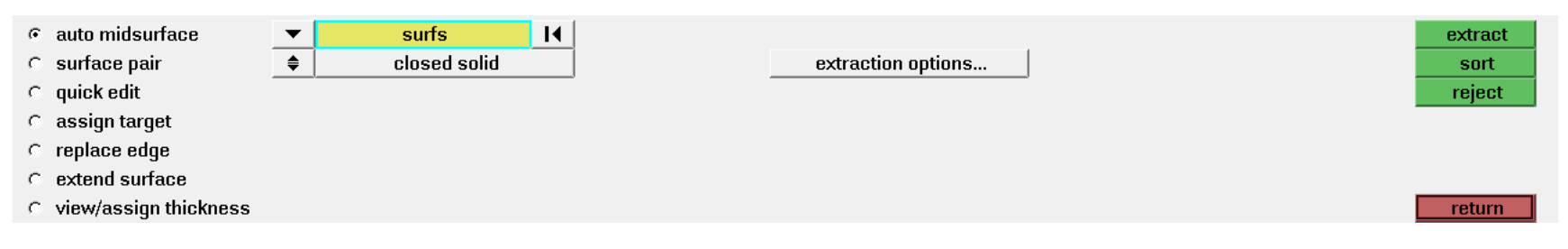

### $\triangleright$  incomplete solid panel

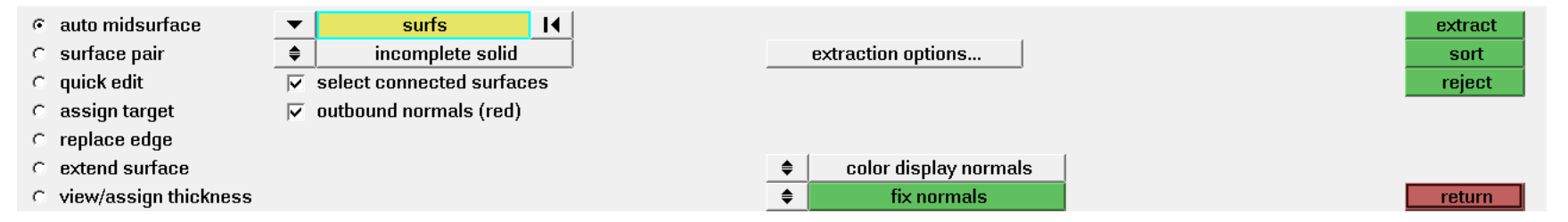

# **Extraction Options**

# $\triangle$  Altair

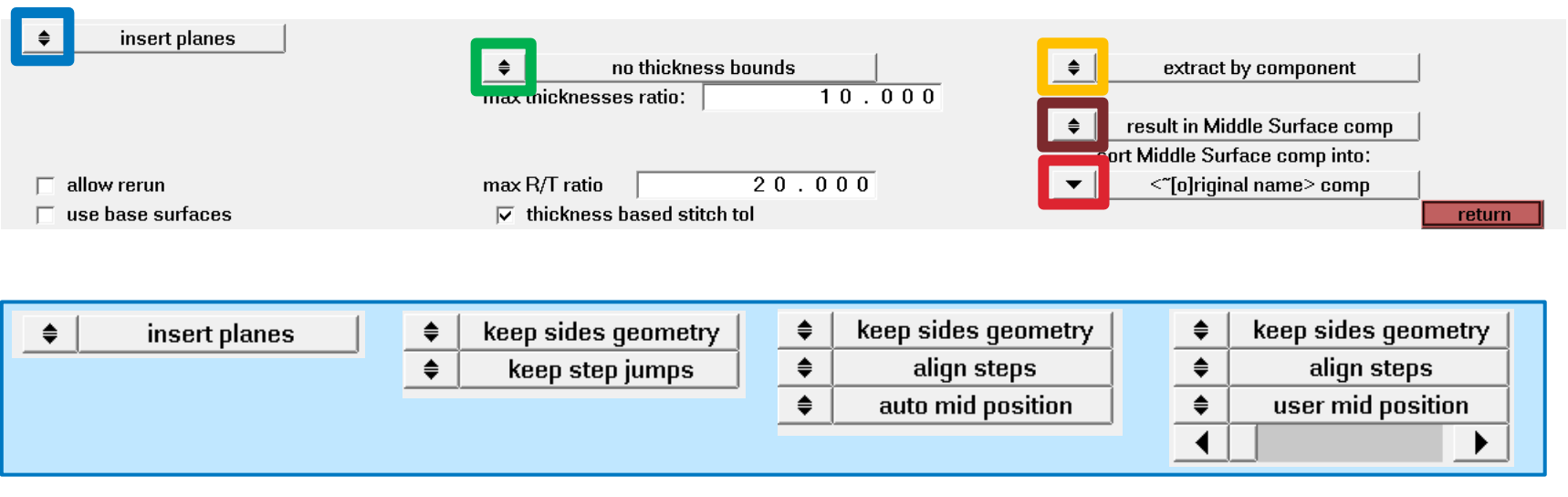

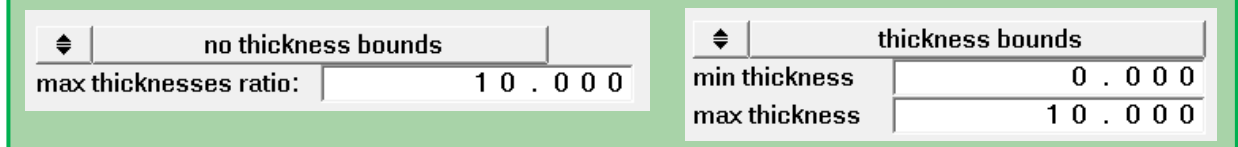

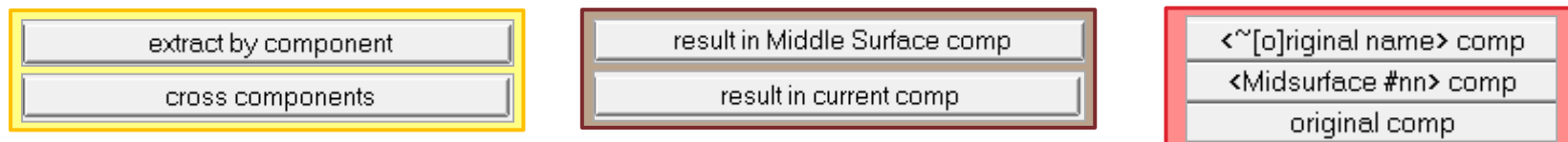

### **Insert planes / Keep sides geometry**

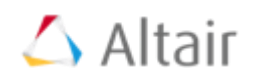

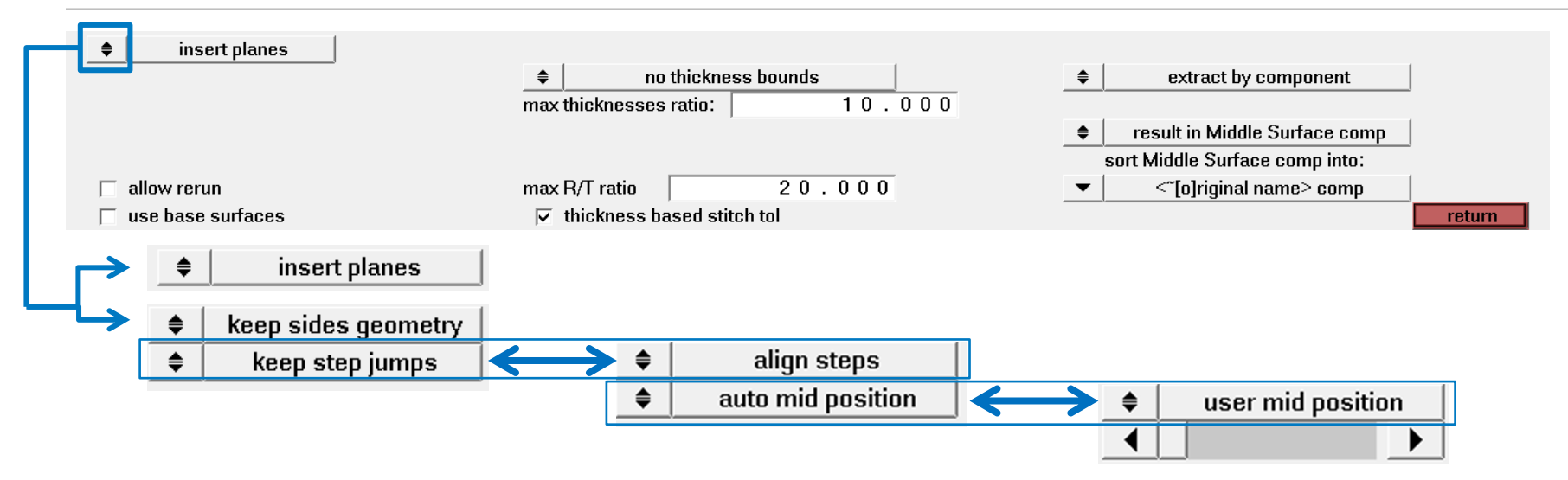

Insert planes : Surface pairing을 통해 Midsurface 생성. Gap 및 Shared edge 제거에 효과적

Keep step jumps : 서로 다른 두께(step)에 상관없이 Midsurface를 생성

Align steps : 서로 다른 두께(step)를 가지는 형상을 고려하여 Midsurface를 생성

- ▶ Solid의 넓은 면을 기준으로 평행하게 생성
- 작은면과 Midsurface 사이의 거리 차이를 offset로 포함하여 생성

Auto Mid position : Midsurface 의 위치를 자동적으로 생성

User mid position : Midsurface 의 Offset 위치를 사용자가 지정하여 생성

# **Insert planes / Keep sides geometry (example)**

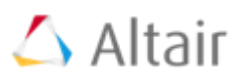

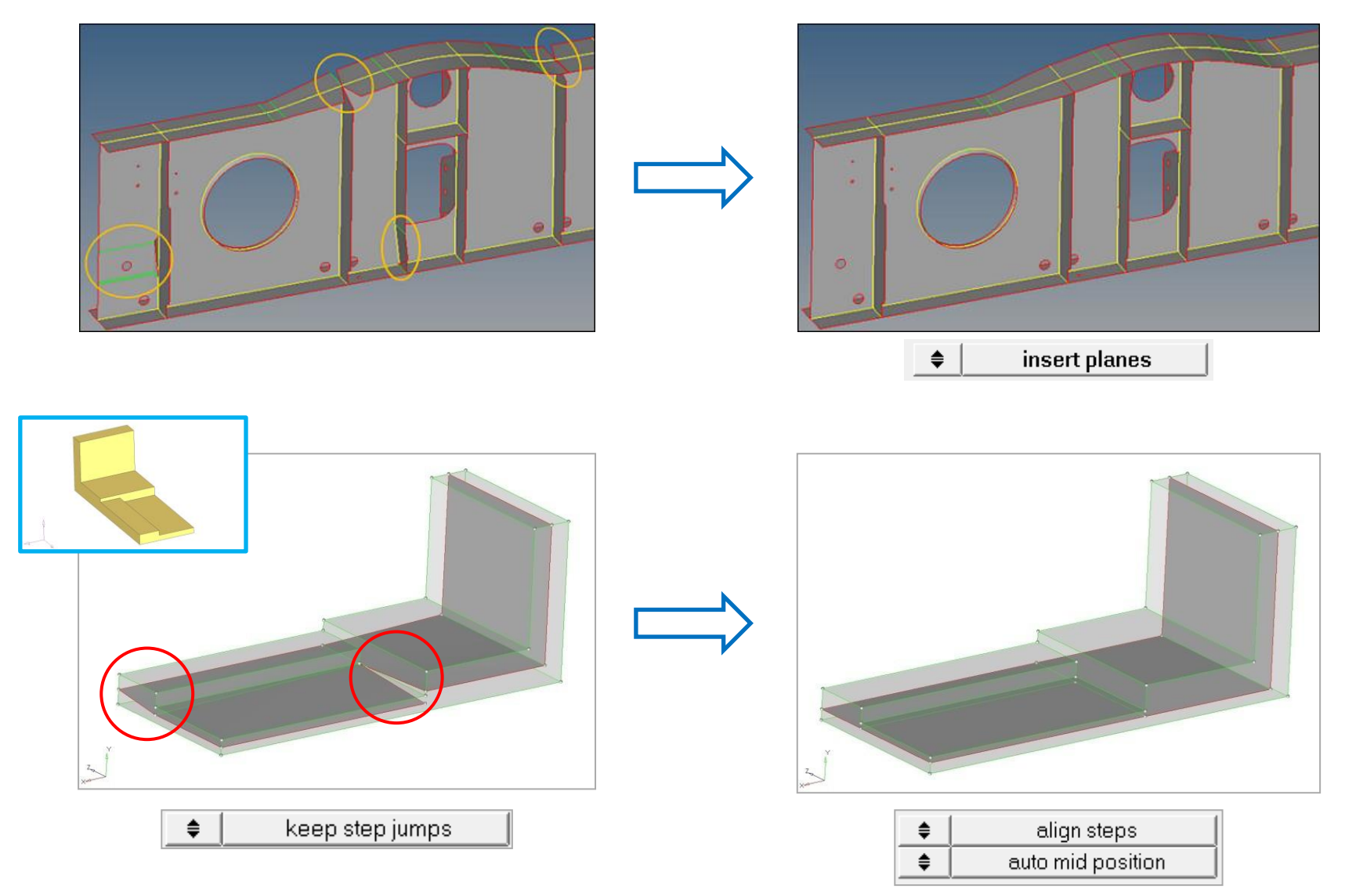

### **Thickness bounds options**

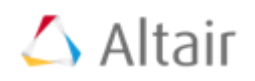

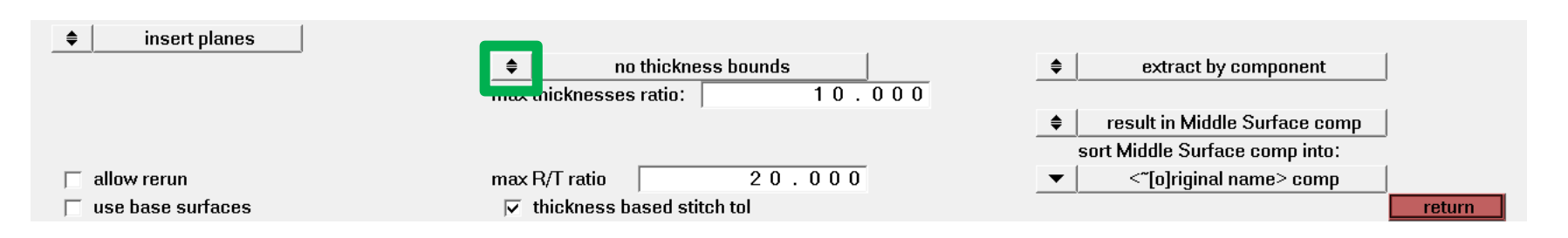

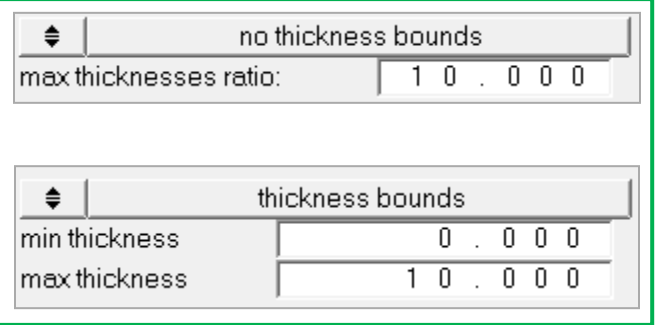

: 최대 두께와 최소 두께의 비율을 정의 (default =10)

: Thickness min/max를 정의하여 조건을 만족하지 않는 형상에서는 Midsurface를 추출하지 않음

# **Extract component options**

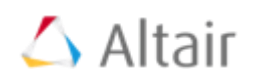

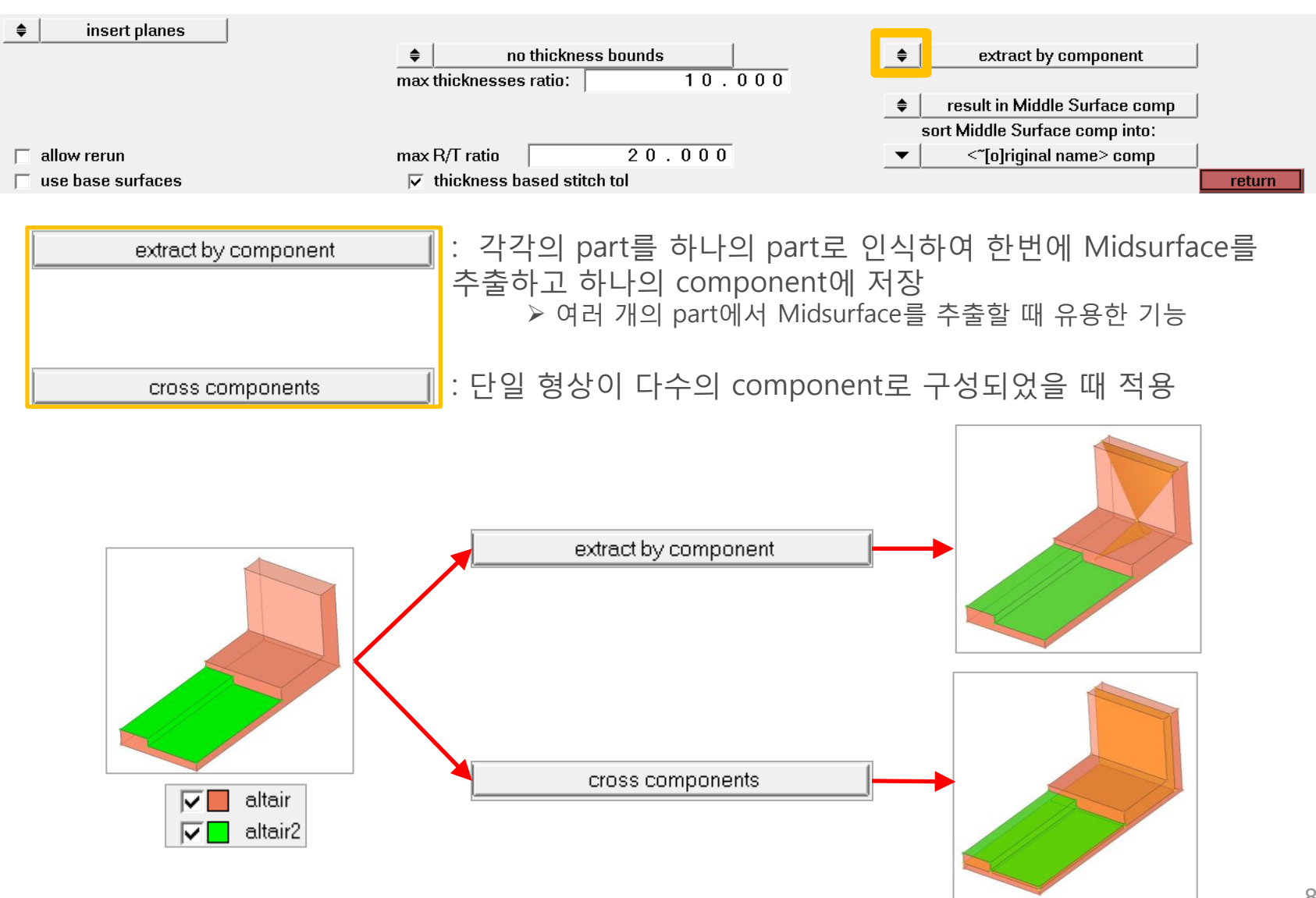

# **Component result in options**

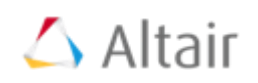

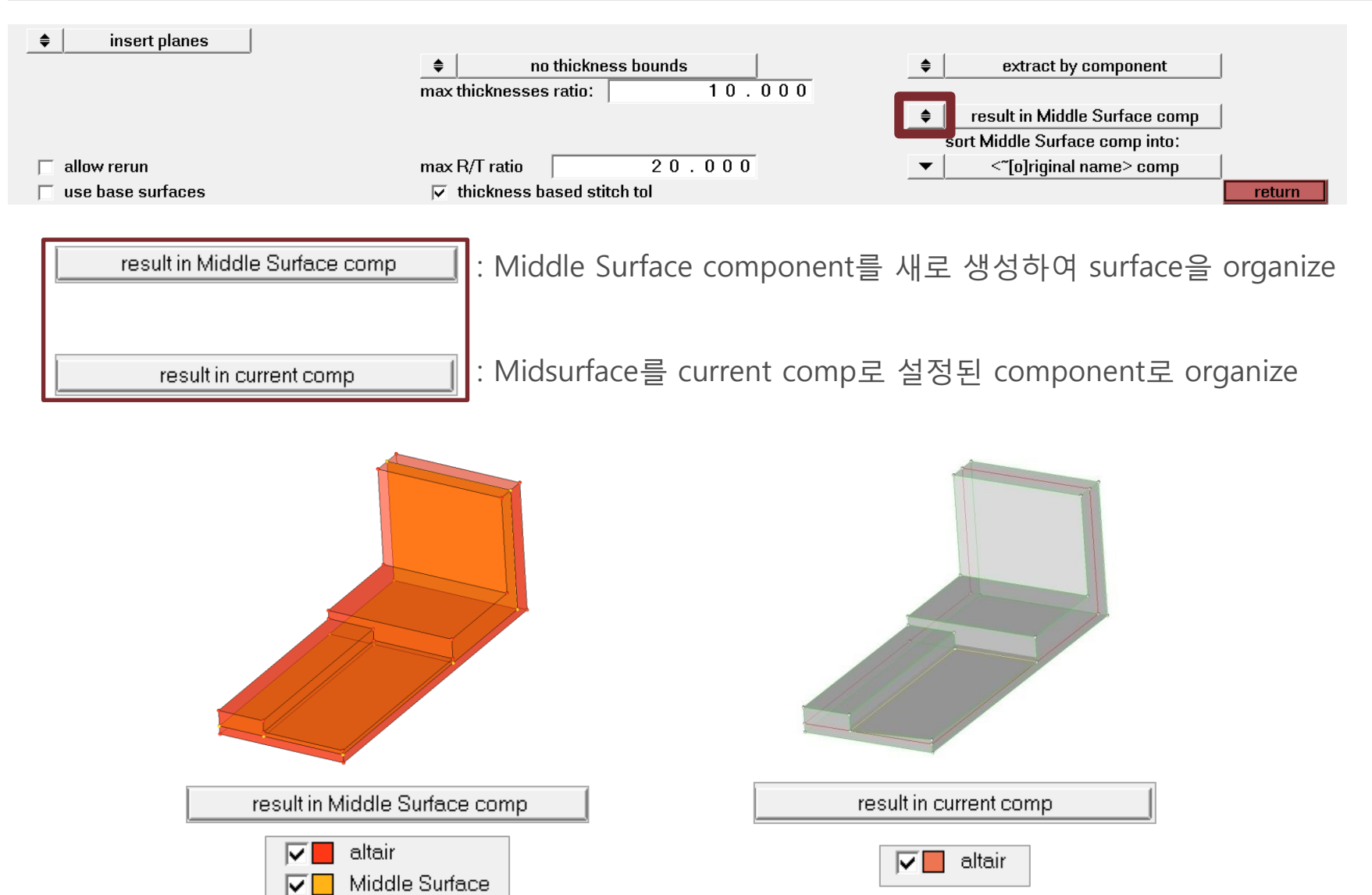

### **Middle Surface component sorting options**

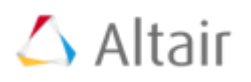

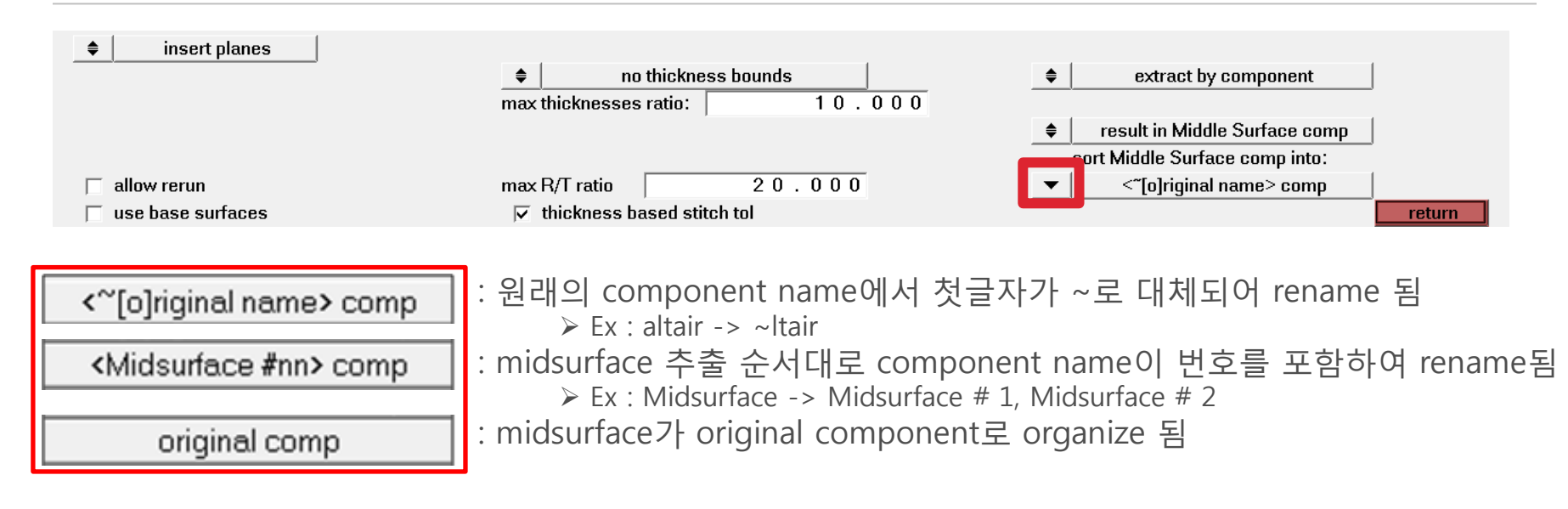

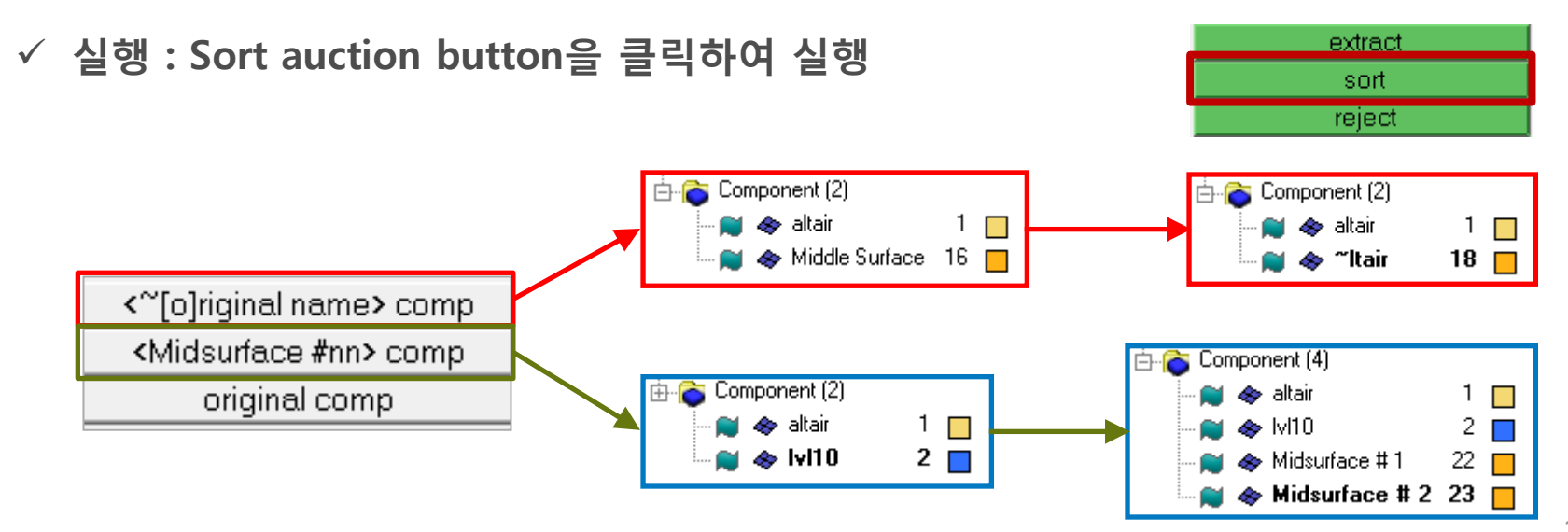

# **Allow rerun (rerun options activation)**

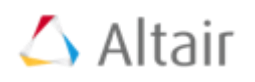

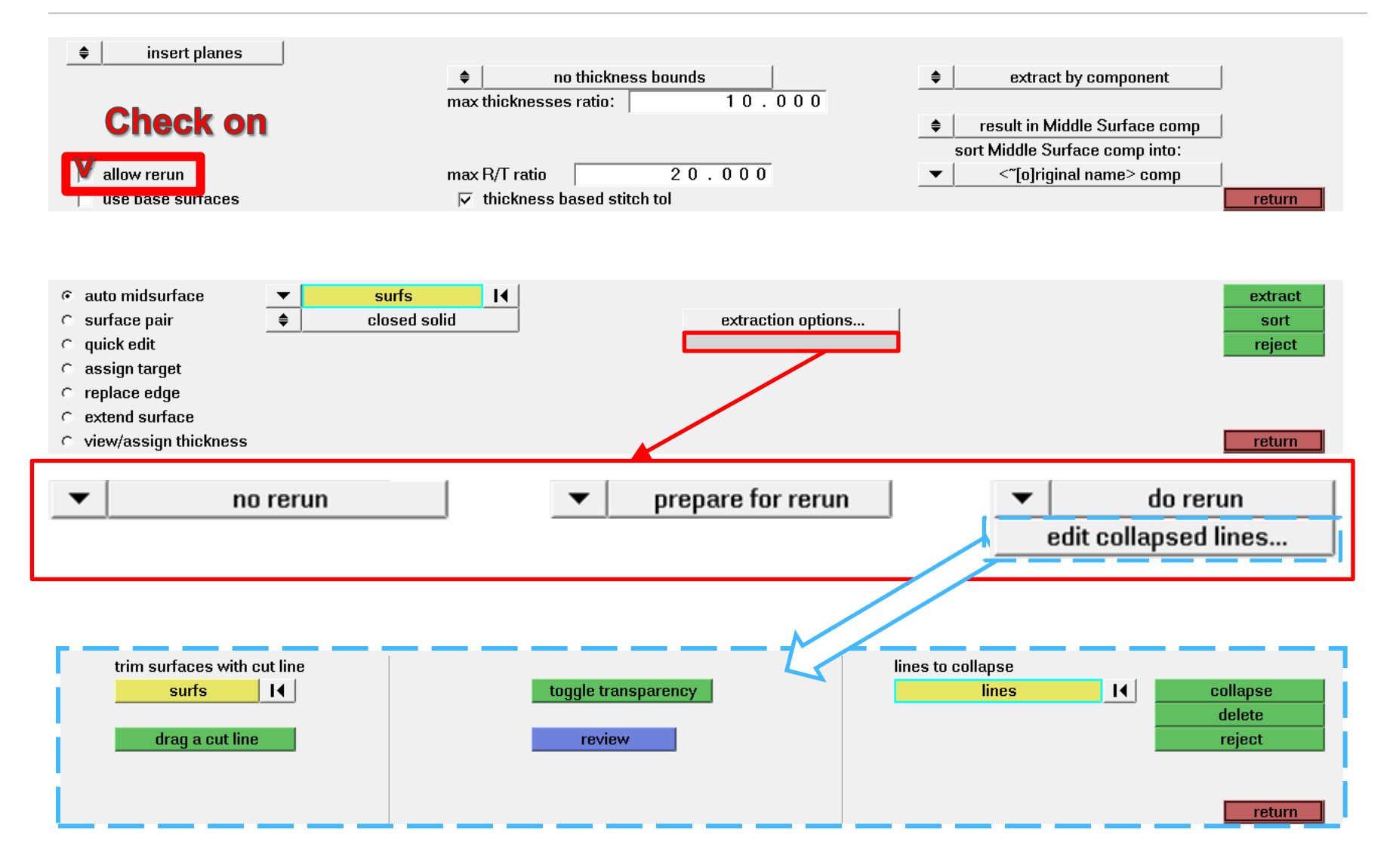

### **Edit collapse lines (Do rerun)**

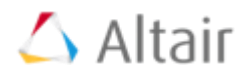

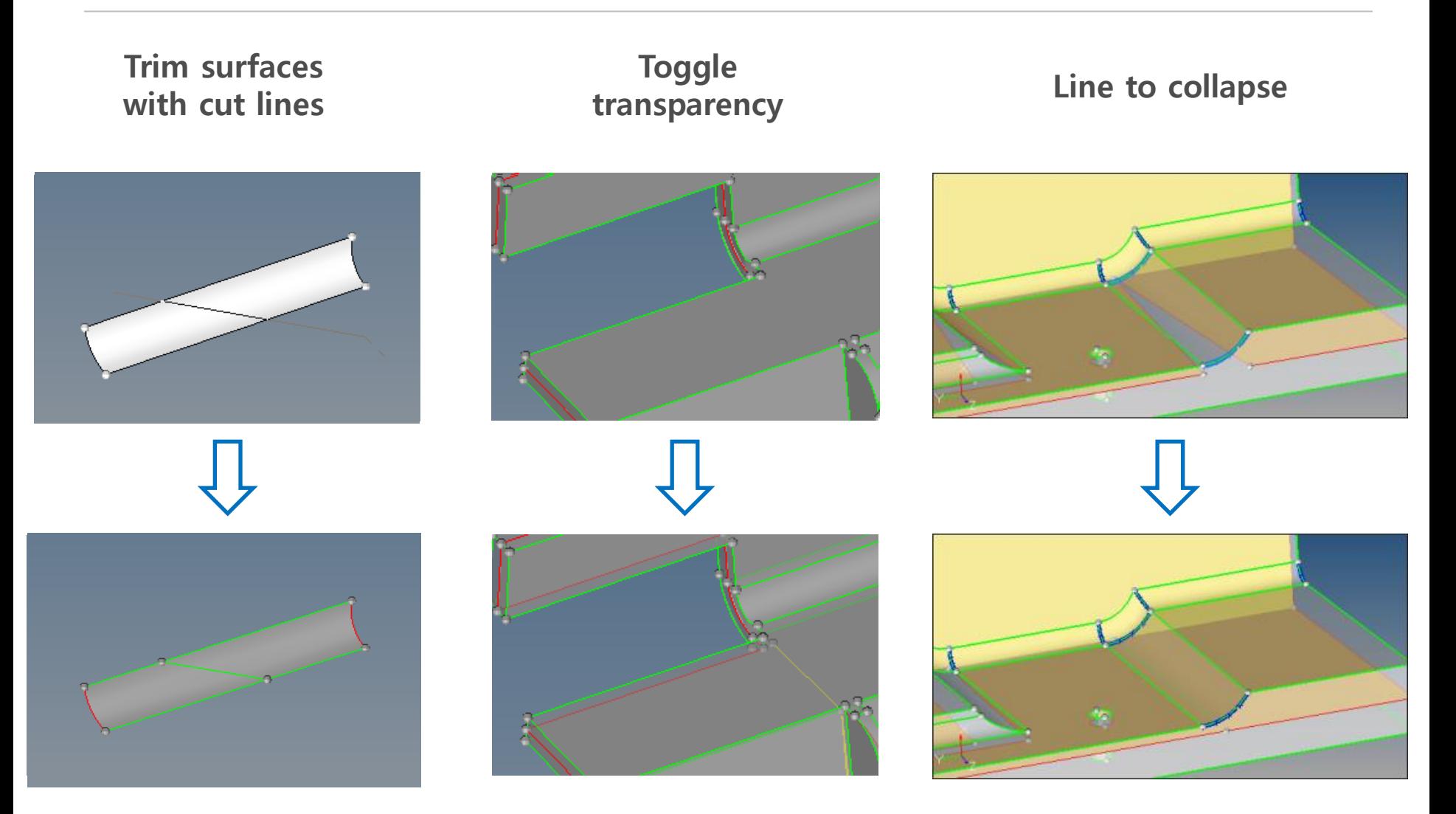

### **Use base surfaces**

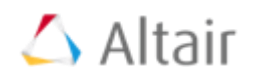

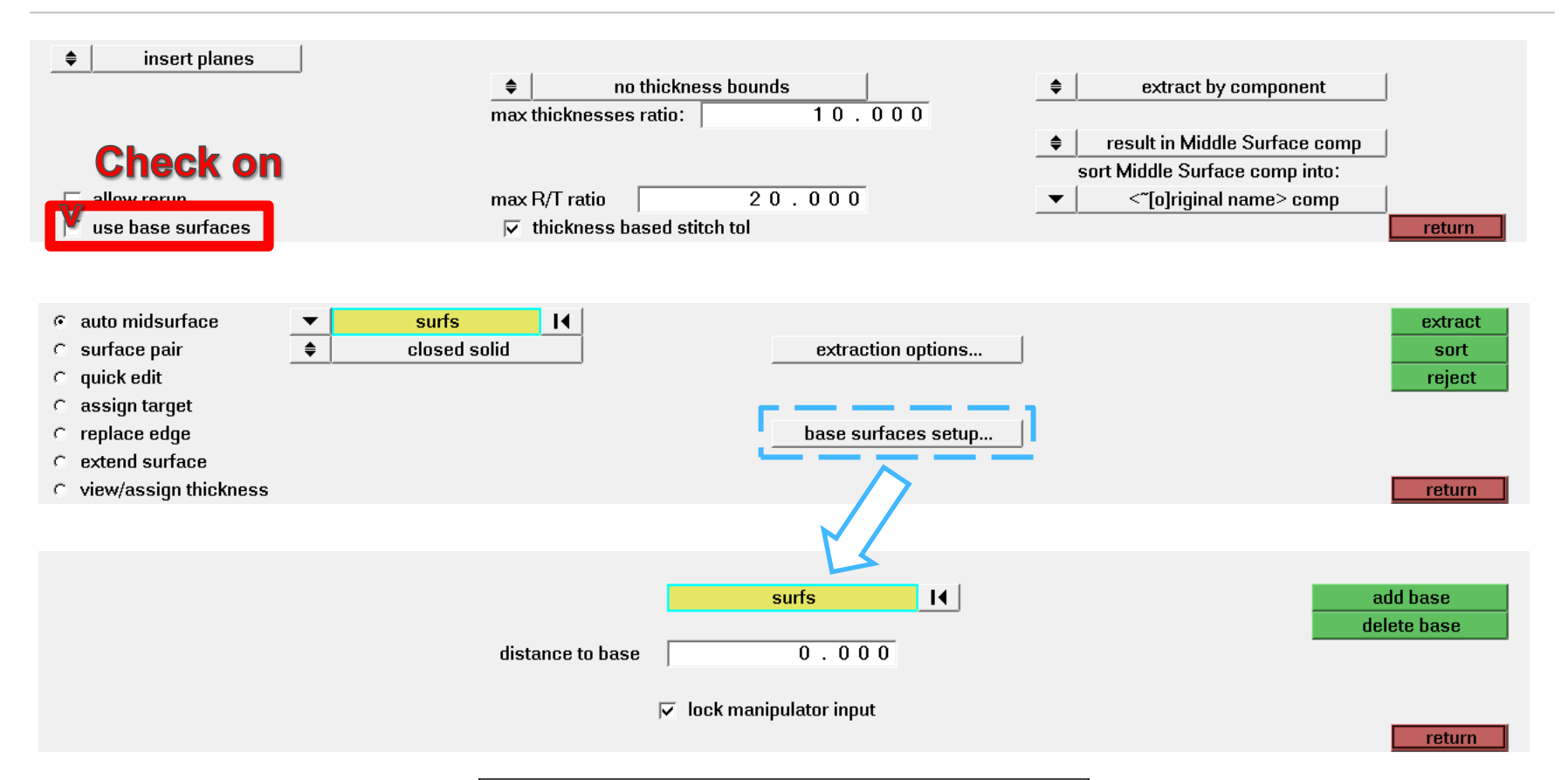

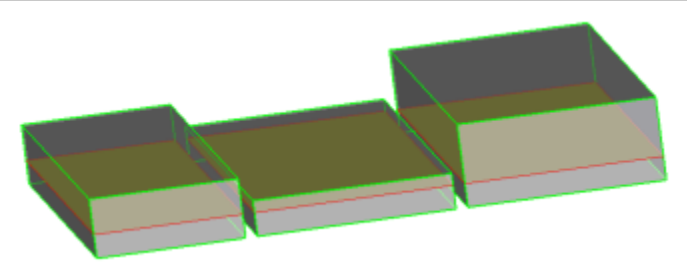

### **Max R/T ratio**

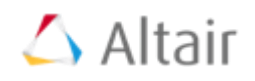

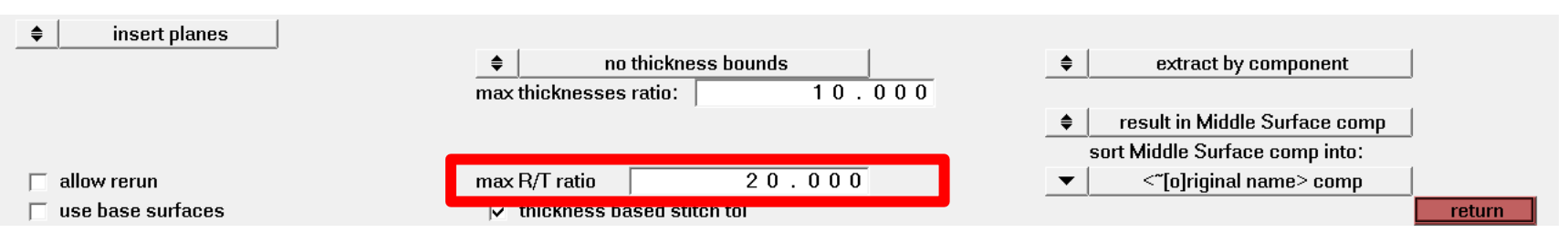

이 비율은 T형상, X형상 및 더 복잡한 형상에 대하여 적용된다.

R/T의 비율이 입력한 값보다 커지면 이 부분은 접합점으로 인식되지 않고 솔리드 부분으로 인식된다.

만약 T값이 변하는 형상이라면, 최대값이 사용된다. 필렛이 정확한 원기둥 형상이 아니고 다양한 곡률을 포함하거나, 필렛의 단면이 필렛의 축에 직교하지 않을 때, 실제 필렛의 곡선 길이가 사용되어 원호로부터 R값이 계산된다.

참고적으로, 예전에는 이 값이 2.0이었다.

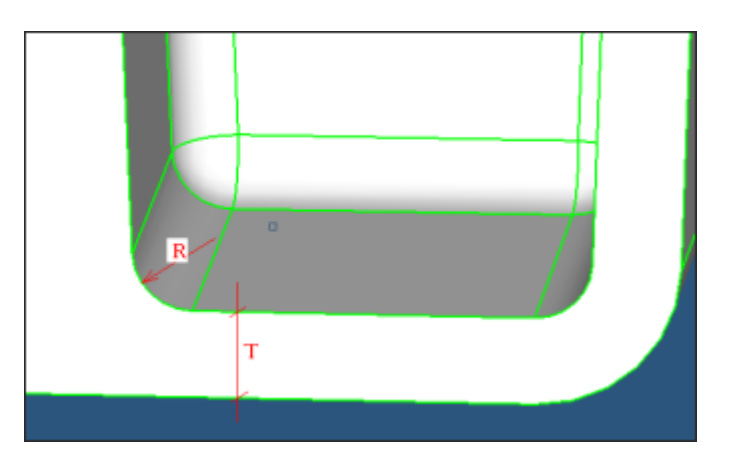

### **Connected surfaces Option**

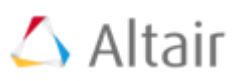

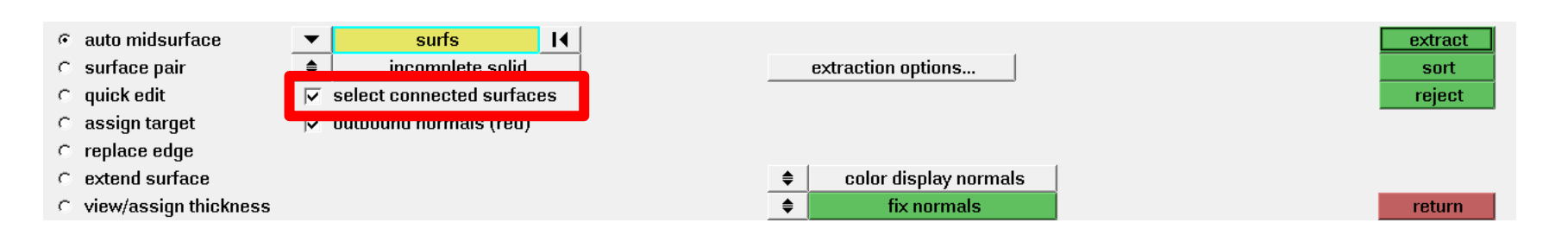

### $\checkmark$  Select connected surfaces

- $\triangleright$  Check on
	- 자동적으로 surface를 선택하는 option
	- Surface가 서로 공유된 edge를 인식하여 한번에 surface를 선택하고자 할 때 사용
- $\triangleright$  Check off
	- Check off된 경우는 선택된 surface만이 highlight됨
	- user가 일일이 클릭하여 선택 해야하는 경우에 사용

# **Outbound normals (red)**

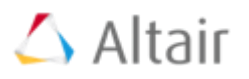

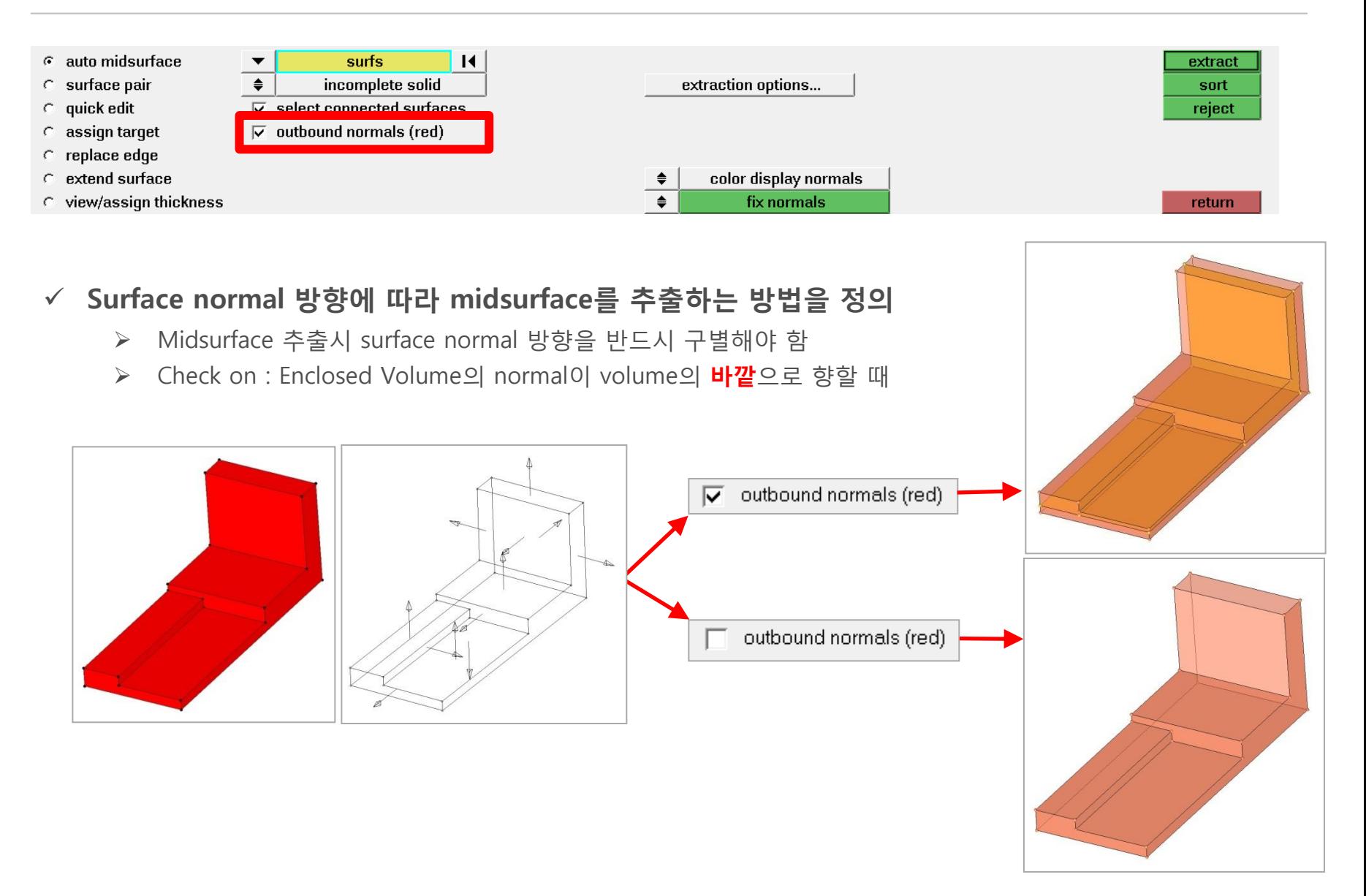

reverse normal

### **Fix normals / Reverse normals / Display normals**

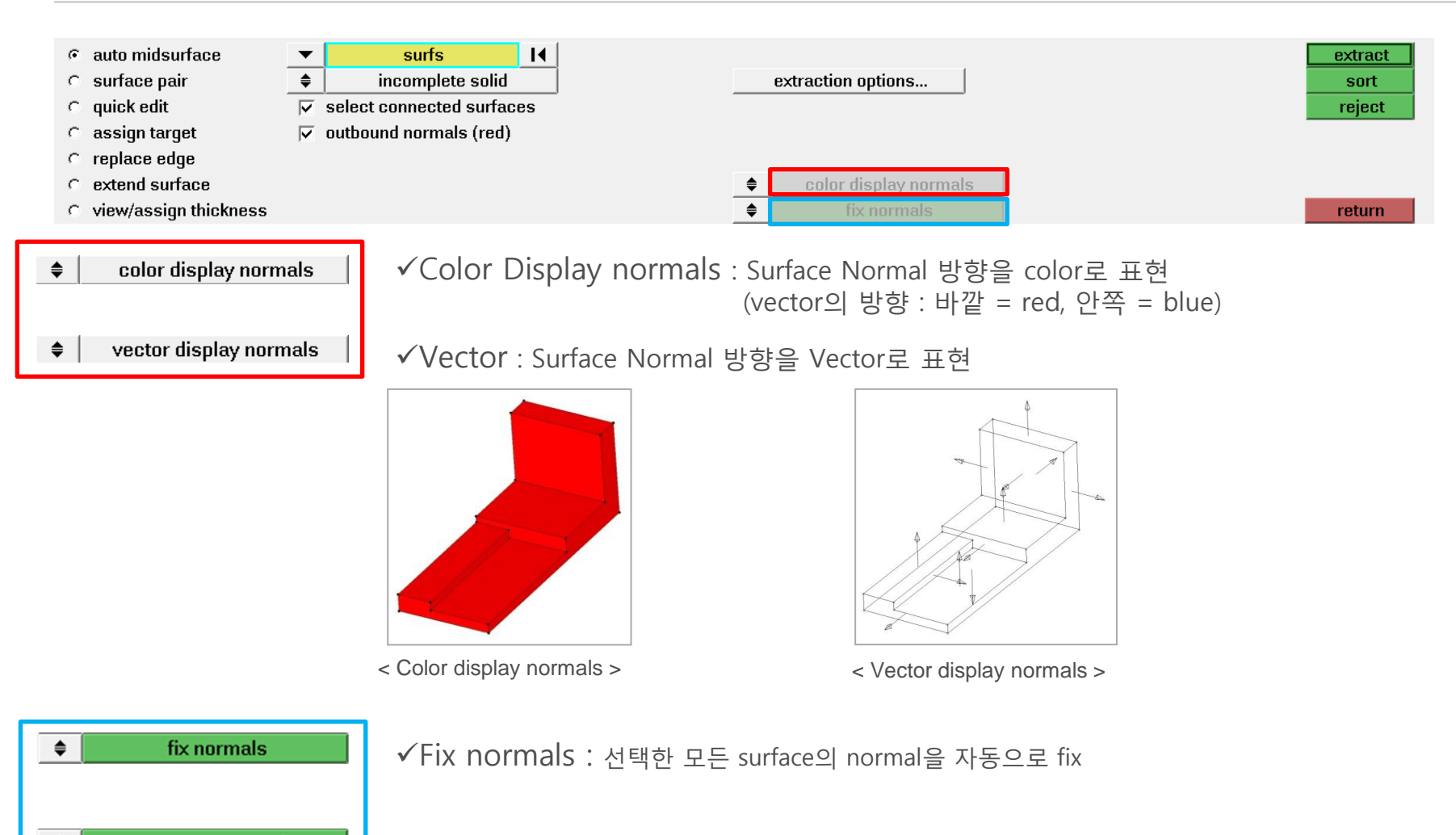

Reverse normals : Surface normal 방향이 다르게 정의된 경우 normal 방향을 수정

 $\triangle$  Altair

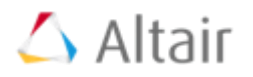

### $\triangleright$  Auto Midsurface

- $\triangleright$  Surface pair
- > Quick edit
- $\triangleright$  Assign target
- $\triangleright$  Replace edge
- $\triangleright$  Extend surface
- $\triangleright$  View thickness

# **Surface pair**

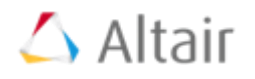

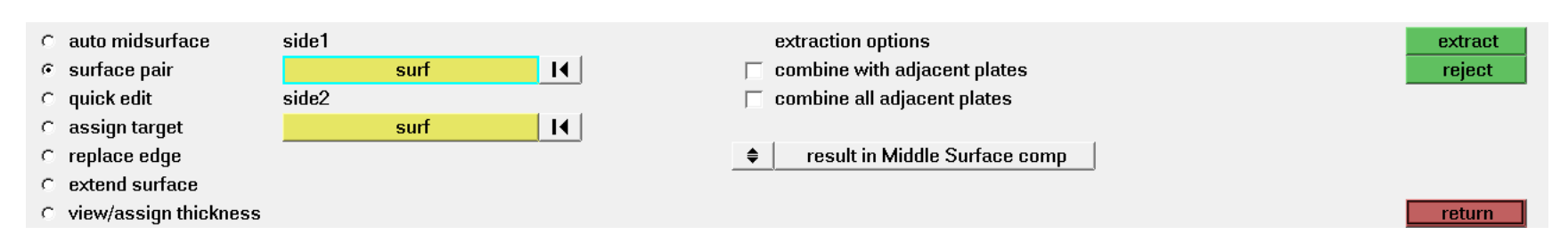

- Combine with adjacent plates : 주변 midsurface의 형상을 고려하고, extend, trim, project 등의 기능을 수행하여 주변 midsurface와 만나는 edge를 free edge로 생성 (shared edge로 만드는 추가 작업 수행필요)
- ▶ Combine all adjacent plates : 위 option과 같은 기능을 하며, edge를 shared edge로 연결함

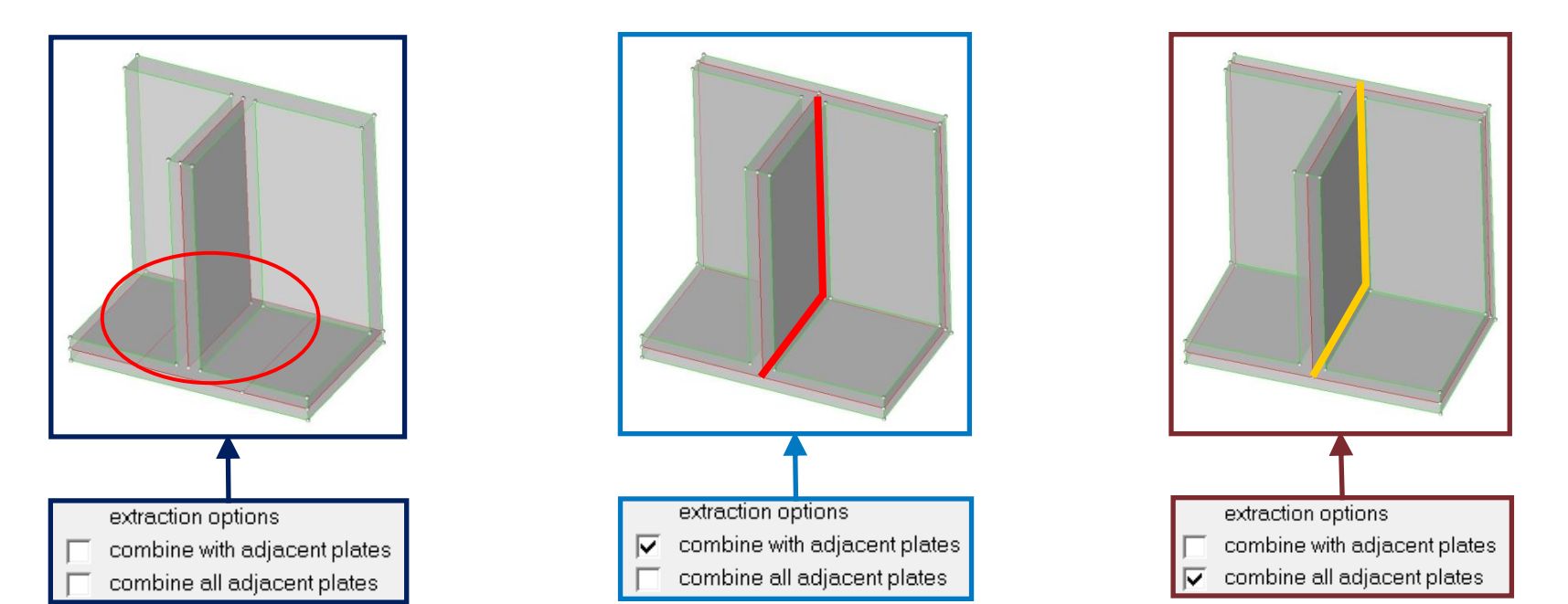

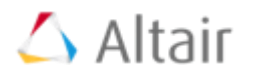

- $\triangleright$  Auto Midsurface
- $\triangleright$  Surface pair

### Quick edit

- > Assign target
- $\triangleright$  Replace edge
- $\triangleright$  Extend surface
- $\triangleright$  View thickness

# **Quick Edit**

# $\triangle$  Altair

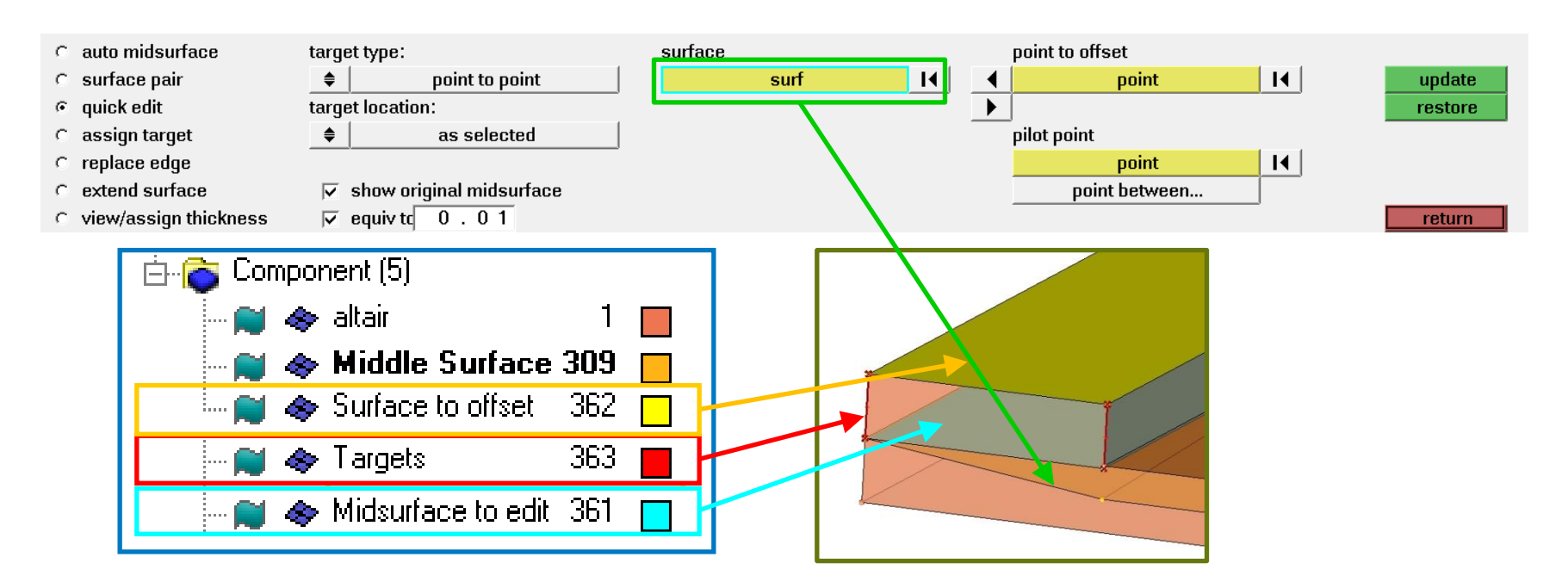

### 추출된 midsurface를 빠르게 수정

- ▶ 잘못 추출된 midsurface를 수정하고자 할 때 적용
- ▶ 3개의 temporary component가 생성, 이는 midsurface panel을 나오면 자동 삭제됨
	- 1. Surface to offset (yellow) : Midsurface 추출을 위해 사용한 source surface
	- 2. Targets (red) : user가 사용하는 handle (using point or edge)
		- Offset의 거리와 방향을 정의
		- Target은 user가 임의 생성 불가 (Assign Target에서 가능)
	- 3. Midsurface to edit (cyan) : Update 버튼을 클릭했을 때 수정되는 midsurface 형상

### $\triangle$  Altair **Quick Edit**  $C$  auto midsurface target type: surface point to offset  $\subset$  surface pair  $\bullet$ point to point surf  $\mathbf{R}$ point  $\mathbb{R}$ update  $G$  quick edit target location: restore  $C$  assign target  $\triangleq$ as selected pilot point  $\subset$  replace edge  $\mathbb{R}$ point  $C$  extend surface  $\nabla$  show original midsurface point between.  $\cap$  view/assign thickness  $\sqrt{ }$  equiv to  $\boxed{0.01}$ return

- Point / edge to offset : surface to offset으로 선택된 surface에서 point or edge를 선택
	- ▶ Surface to offset으로 선택한 surface가 아닌 다른 surface에서 선택하면 활성화 되지 않음
	- ▷ 선택되면 <mark>붉은색 원</mark>으로 표시됨

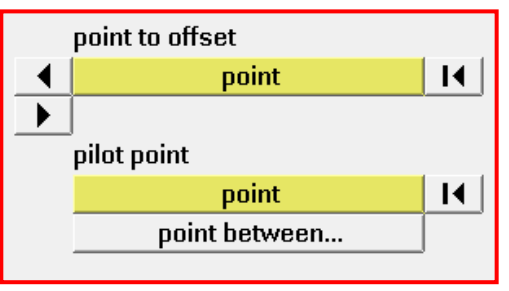

- Pilot point / edge : 위의 option에서 선택한 entity를 offset할 위치의 point / edge
	- 수정 도중에 quick edit (F11)를 이용하여 fixed point를 생성하여, offset할 point를 생성할 수 있음

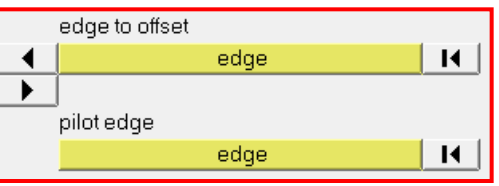

# **Quick Edit (Example)**

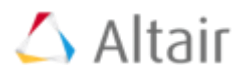

### $\checkmark$  Process

- 1. 수정할 midsurface를 선택 (surface to offset으로 정의됨)
- 2. 이동하고자 하는 target의 point 또는 edge를 선택 붉은색 원이 표시됨을 확인 (그림 참조)
- 3. 선택한 point (edge)가 옮겨질 point (edge)를 선택 target이 옮겨짐을 확인
- 4. Update 버튼 클릭
- ◆ Restore : 최종 Update 내용을 reset

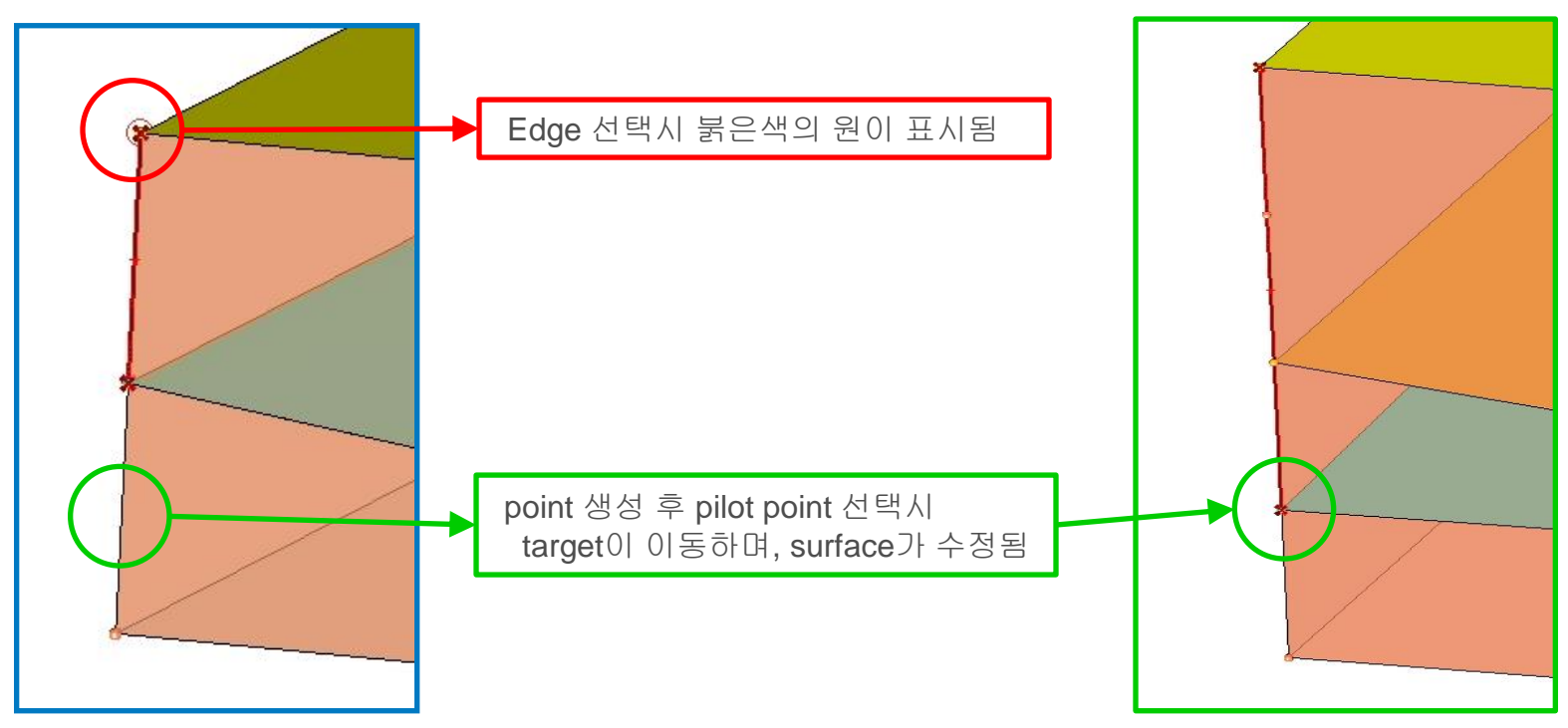

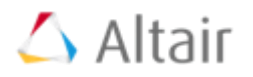

- $\triangleright$  Auto Midsurface
- $\triangleright$  Surface pair
- > Quick edit

### Assign target

- $\triangleright$  Replace edge
- $\triangleright$  Extend surface
- $\triangleright$  View thickness

# **Assign Target**

# $\triangle$  Altair

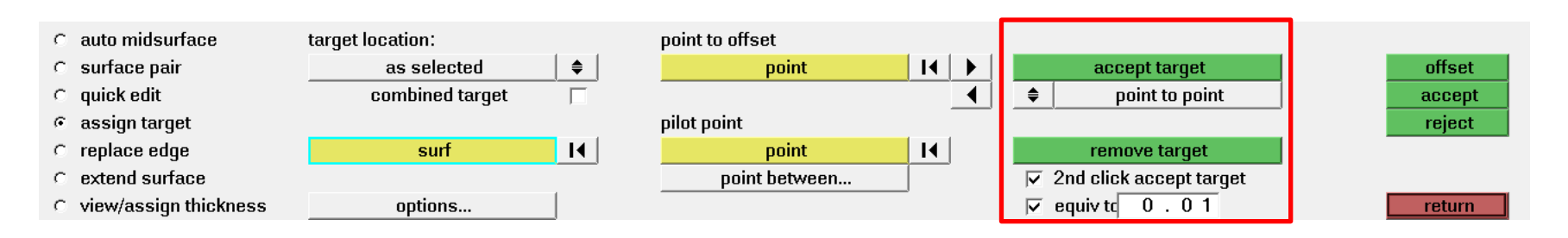

- Target을 user가 생성 또는 삭제 하여 surface를 수정할 방향을 설정
	- ▶ Accept target / remove target : target을 생성(accept) 또는 삭제(remove)하는 버튼
	- ▶ 2<sup>nd</sup> click accept target : Green으로 보이는 Target을 마우스 1번 버튼을 클릭하여 빨간색의 target으로 update
	- ▶ Equiv tol : target의 공차 정의

- **√ Ouick edit와 차이점** 
	- Point to offset에서 point를 선택한 후 pilot point를 정의했을 때
		- Quick edit : target이 수정되면서 자동으로 빨간색 정의됨
		- Assign target : 녹색 target 으로 나타나며, accept target을 클릭해야만 빨간색의 target 으로 정의됨

### **Assign target – temporary component**

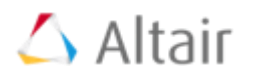

- Quick edit의 temporary component 이외에 3개의 component가 추가로 생성됨
	- ▶ Targets being combined planes와 Targets being combined는 combine target이 check on되어야 생성됨
	- ▶ New Target (Green) : user가 생성하고자 하는 target
	- Target being combined (purple) : 선택한 경로를 포함하는 target
	- ▶ Target being combined plane (purple) : Target이 지정되는 plane

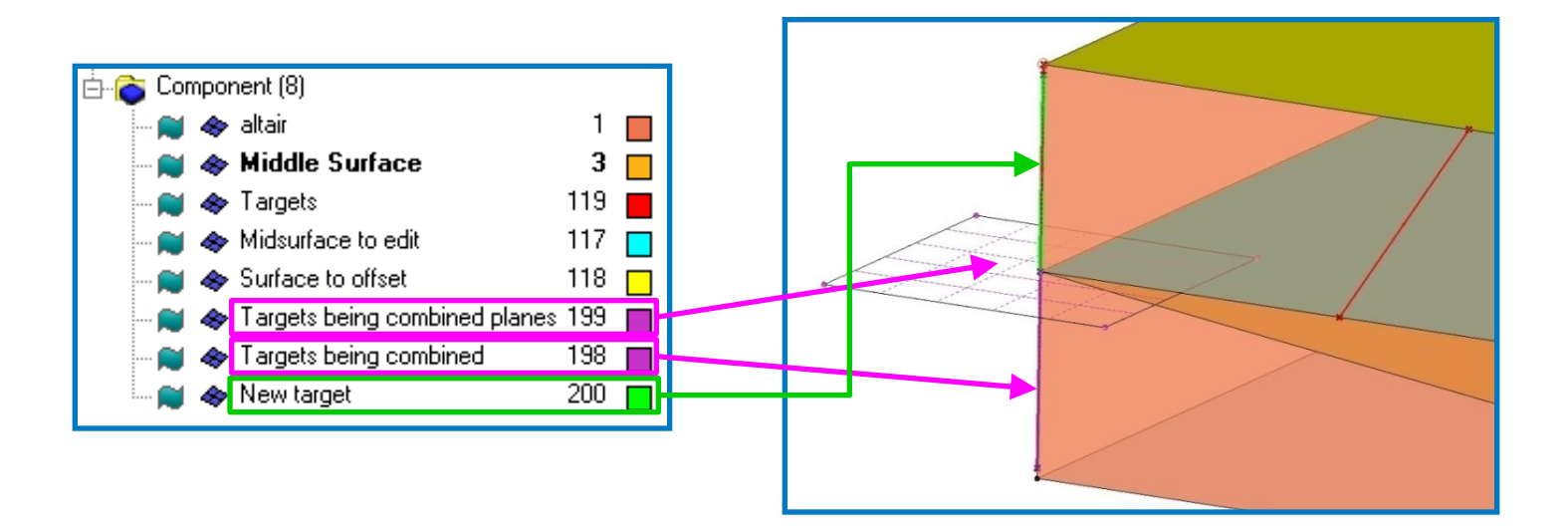

### **Assign target - Combine target**

# $\triangle$  Altair

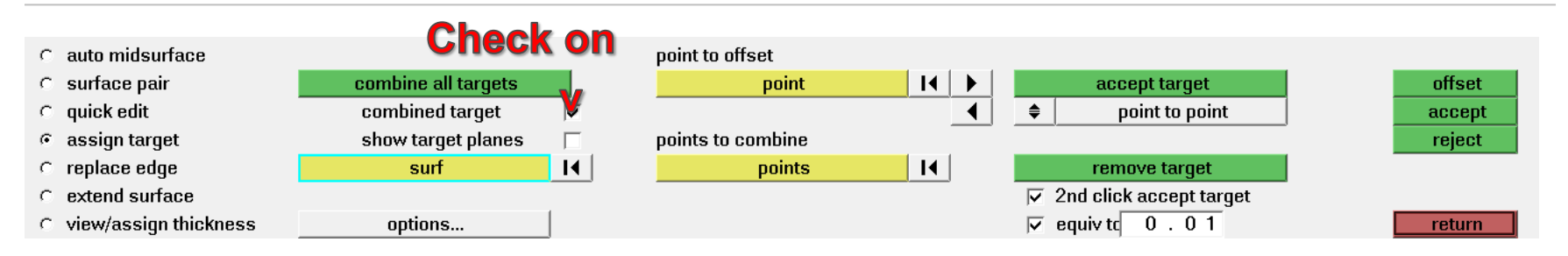

- ← Combine target (point to point에서 적용)
	- ▶ Point to offset : Quick edit와 동일, target이 정의된 point만 선택됨
	- ▶ Points to combine : Target의 방향을 변화시키기 위해서 combine 하고자 하는 point를 선택
	- $\triangleright$  Show target planes : Target plane의 display on/off

### **Assign target - Combine target (Example)**

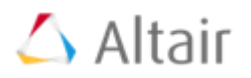

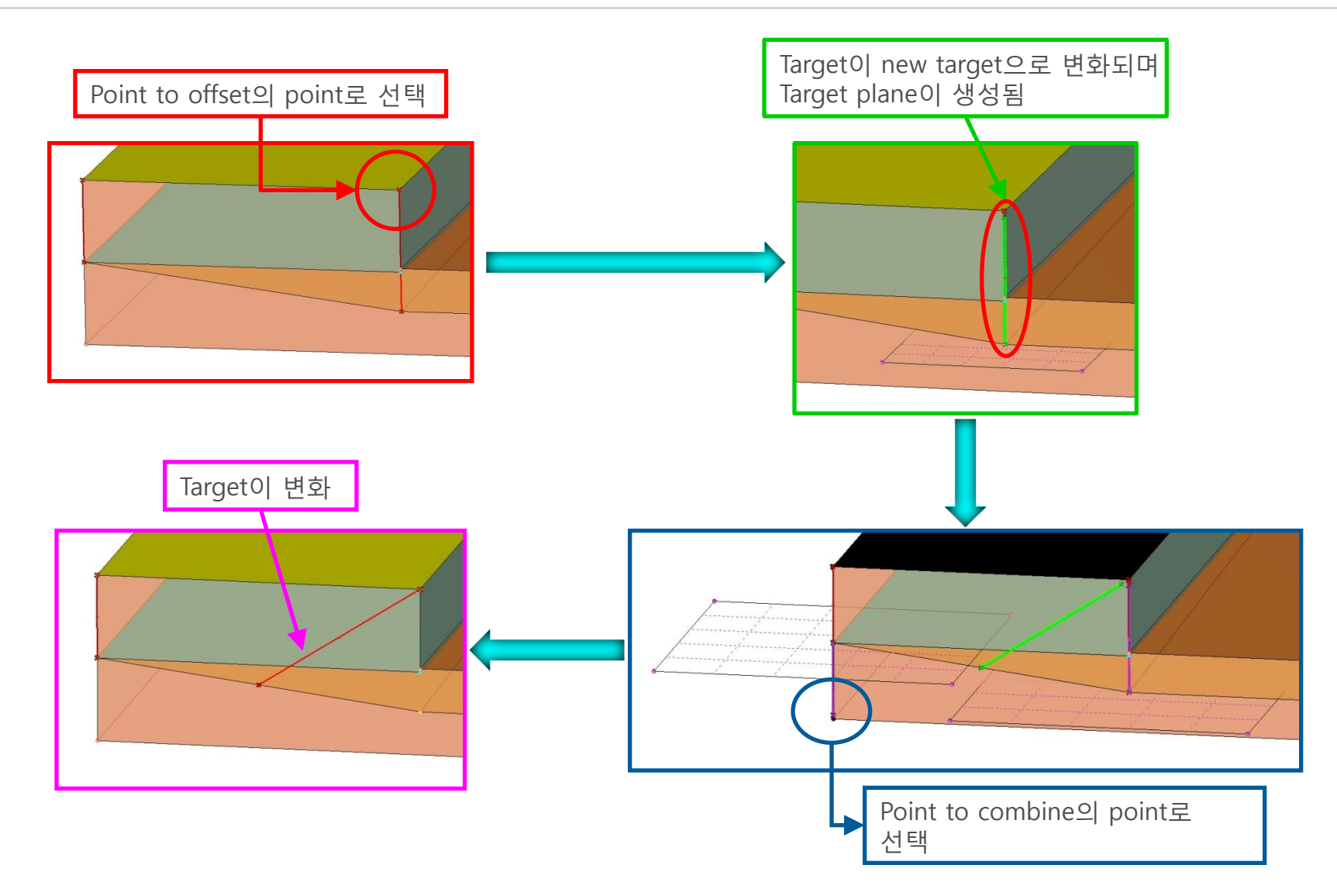

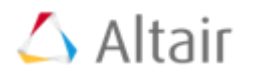

- $\triangleright$  Auto Midsurface
- $\triangleright$  Surface pair
- > Quick edit
- $\triangleright$  Assign target

### $\triangleright$  Replace edge

- $\triangleright$  Extend surface
- $\triangleright$  View thickness

### **Replace edge**

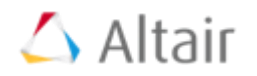

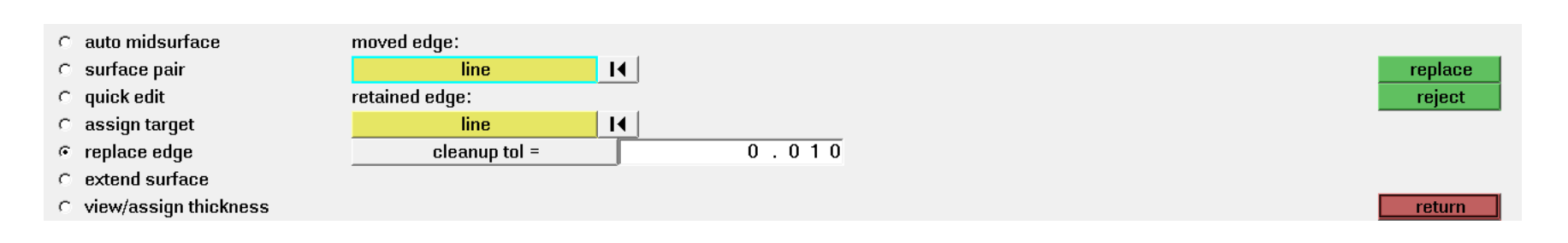

- Edge를 이동하여 다른 edge에 replace 하는 기능
	- ▶ Retained edge : 고정되는 edge (Destination edge)
	- ▶ Edge to move : 이동하려는 edge

Edge edit panel > replace edge panel로 같은 기능을 수행할 수 있음

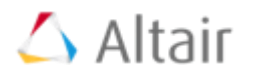

- $\triangleright$  Auto Midsurface
- $\triangleright$  Surface pair
- > Quick edit
- > Assign target
- $\triangleright$  Replace edge

### $\triangleright$  Extend surface

 $\triangleright$  View thickness

### **Extend surface – Extend over edges**

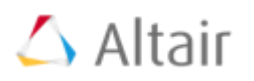

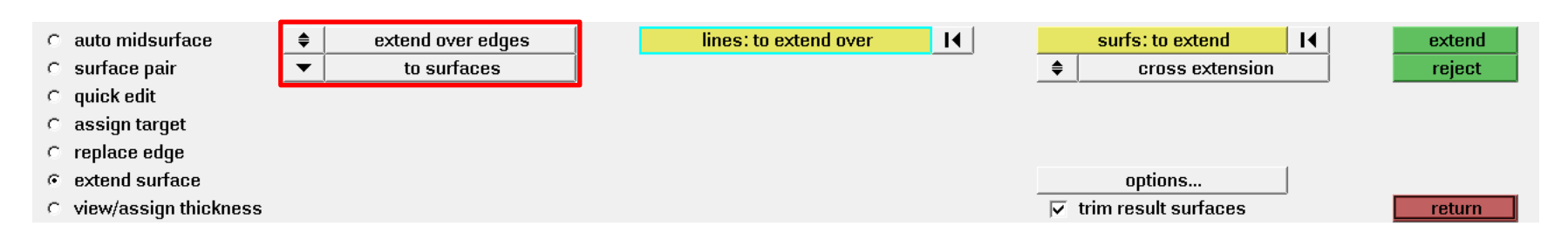

- Extend surface 기능이란? : Edge를 연장하여 다른 edge나 surface와 연결
- Extend over edges : 연장하려는 surface의 edge를 다른 surface와 연결
	- ▶ Free edge만 선택 가능
	- 하나의 edge만이 확장되는 경우에는 적합하지 않음 (그림 참조)

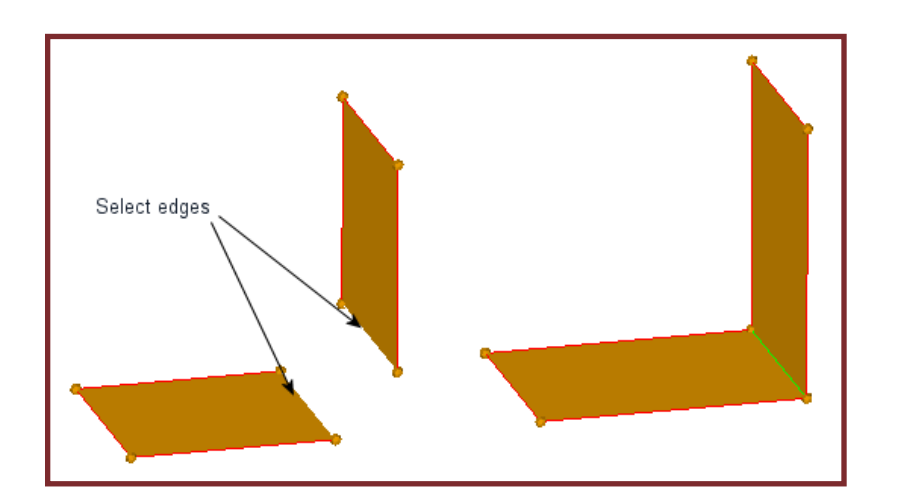

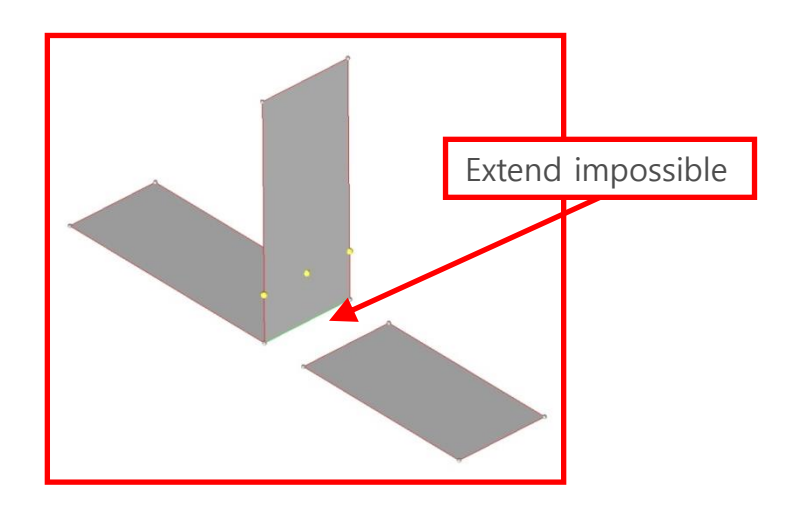

# **Extend surface – Max extension**

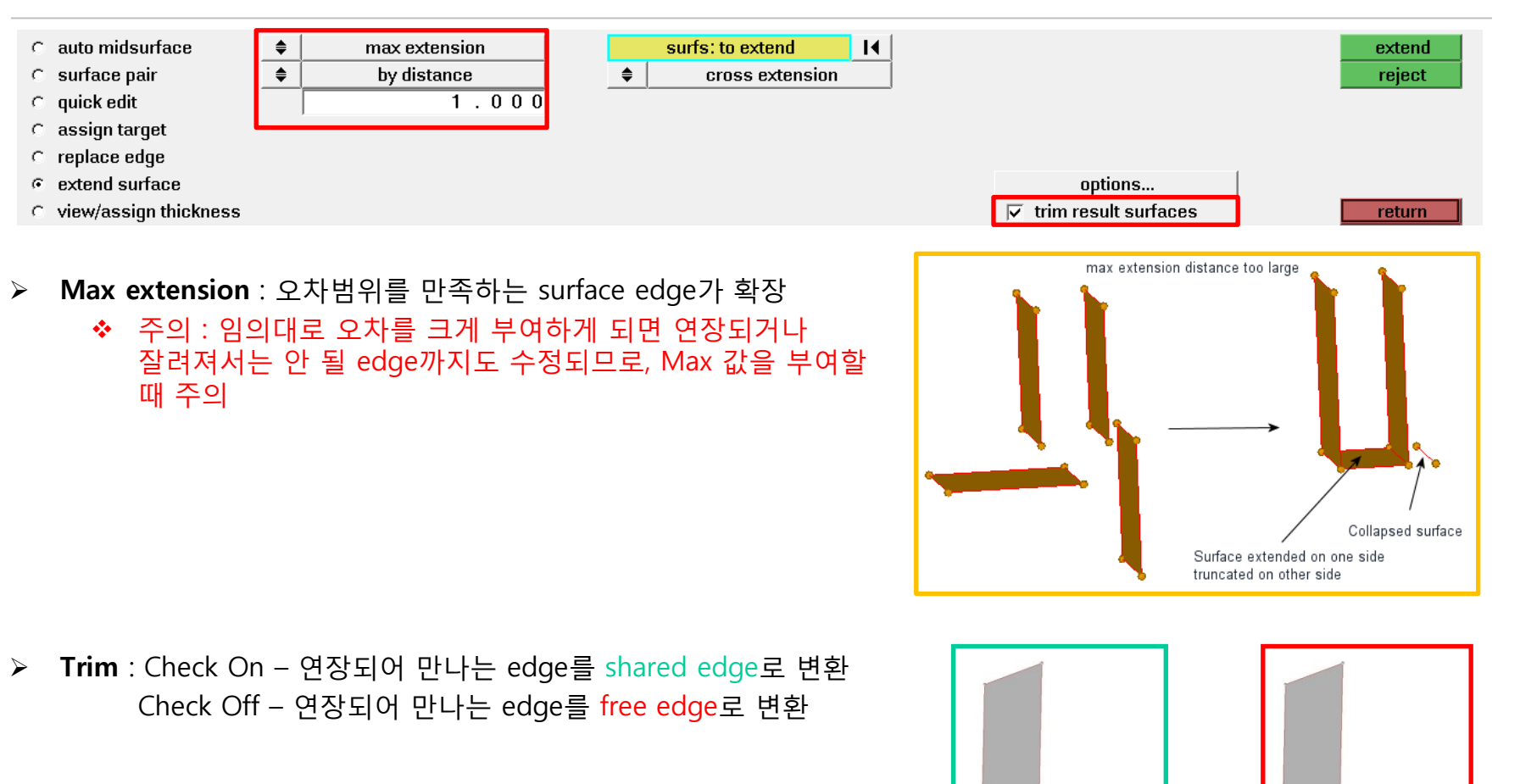

33 < Trim Check ON > < Trim Check OFF >

# $\triangle$  Altair

### **Extend surface – surface: to extend**

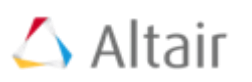

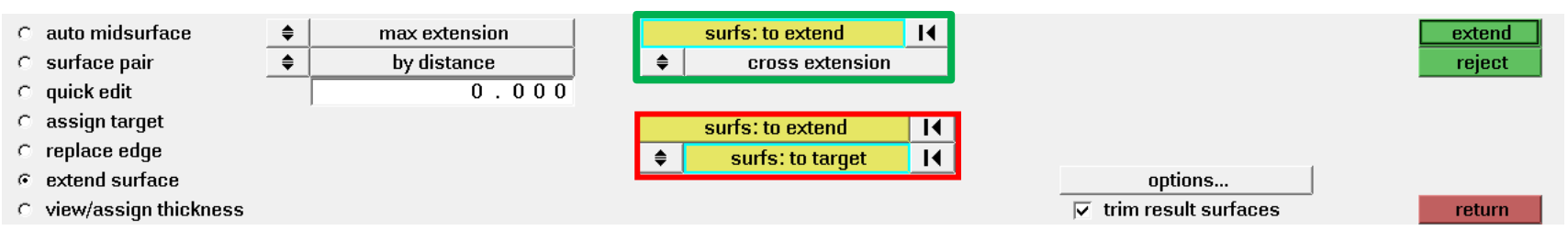

< Extend surface – surfaces to extend (cross extensions check OFF) >

- ▶ Cross extension : 선택된 surface가 연장되어 edge를 생성 (왼쪽 그림 참조)
- $\triangleright$  Destination surfaces
	- Cross extensions option이 check OFF 된 경우에 나타남
	- 선택된 surface는 연장하고자 하는 surface와는 달리 변화가 없음 (오른쪽 그림 참조)

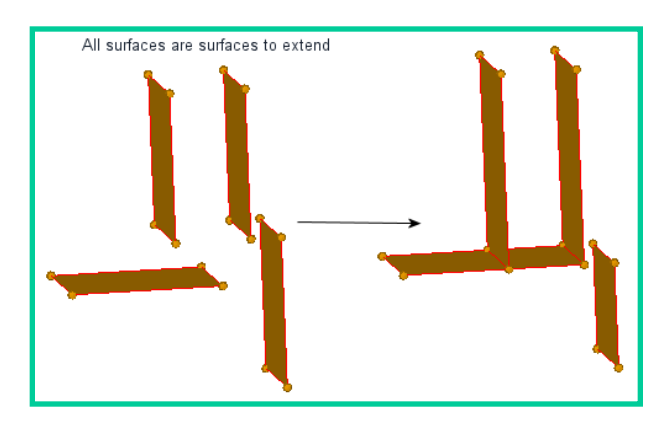

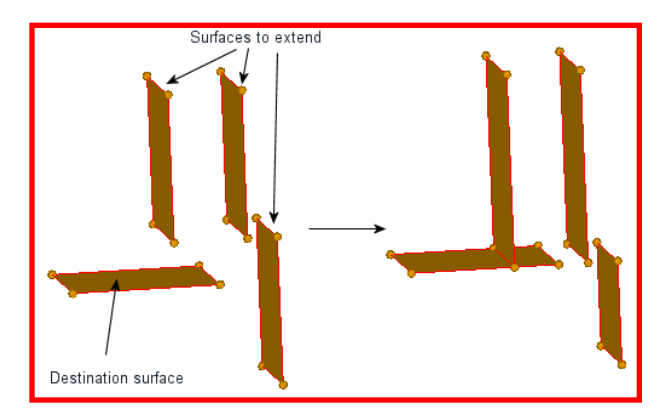

< Cross extensions check ON > < Cross extensions check OFF >

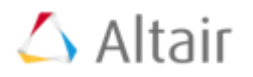

- $\triangleright$  Auto Midsurface
- $\triangleright$  Surface pair
- > Quick edit
- $\triangleright$  Assign target
- $\triangleright$  Replace edge
- $\triangleright$  Extend surface
- $\triangleright$  View thickness

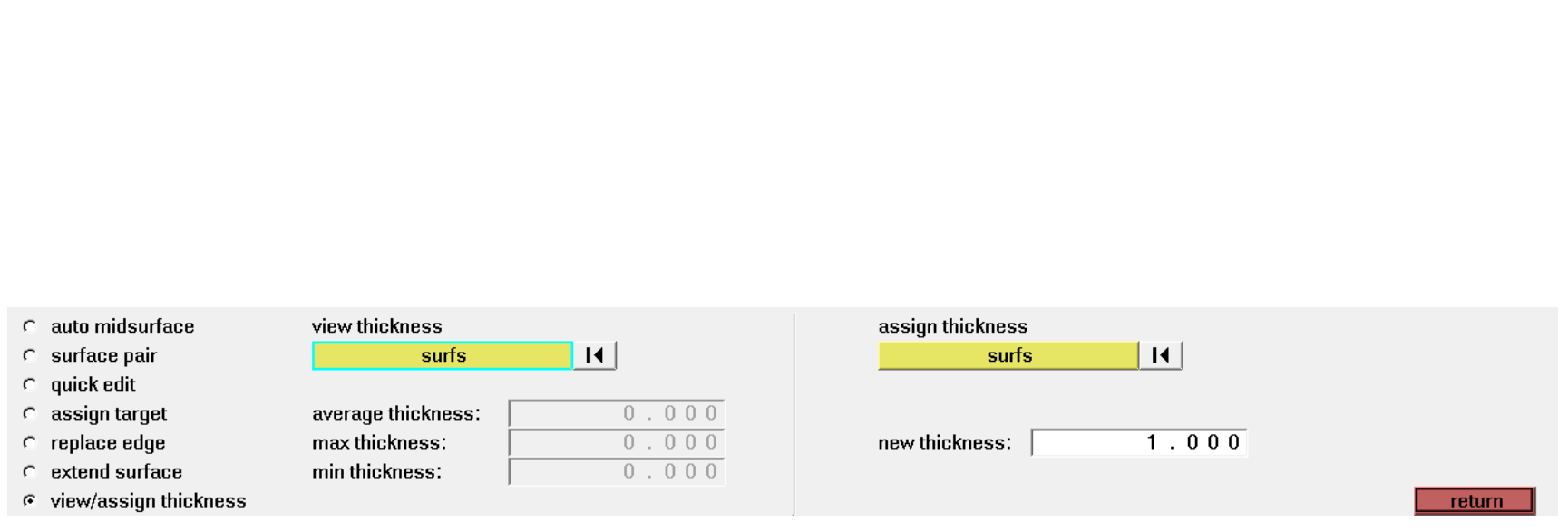

 $\triangle$  Altair

### **View thickness**

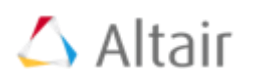

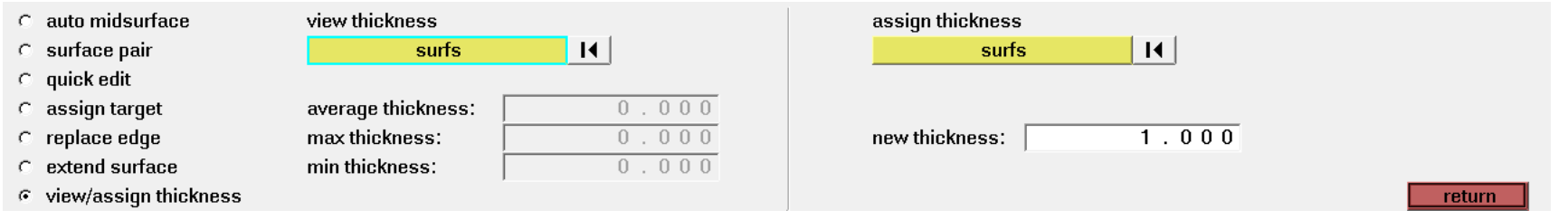

- ← Midsurface에 정의된 thickness를 확인
	- ▶ Midsurface panel로 생성된 surface만이 thickness 정보를 가짐
	- Thickness 값은 Tcl function에 의해서 추출 가능
	- ▶ Set thickness : 지정한 수로 Thickness 값을 수정하는 기능

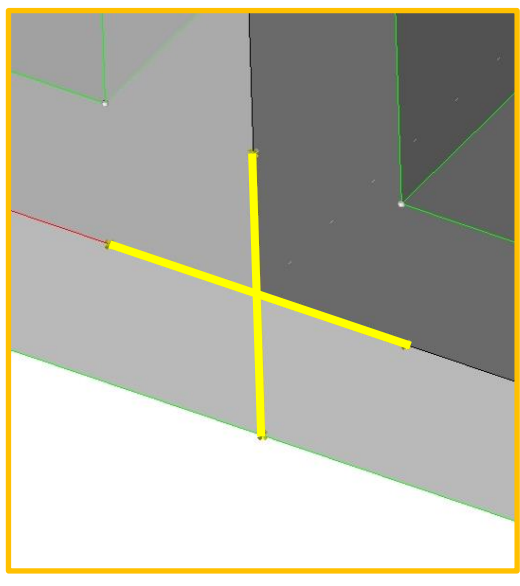

< View Thickness 예제 > < 원래 두께값 = 10 > < 새로운 두께값= 5 >

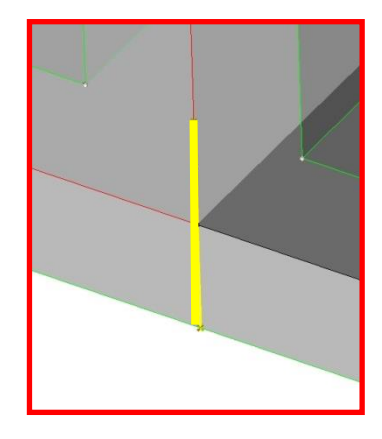

### **Midsurface Thickness Map**

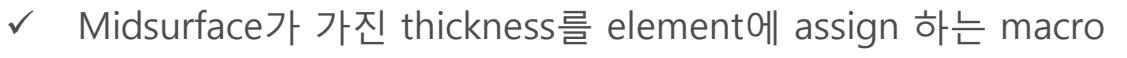

- ▶ 위치 : Tap area > Utility menu > Geom/Mesh > Midsurf Thickness...
- ▶ Assign thickness to : 두께값을 부여할 entity를 정의
- ▶ Thickness calculation method : midsurface로부터 두께값을 얻는 방법을 정의
	- Average : node가 가진 두께값의 평균을 적용
	- **Centroid** : node의 두께값을 보간하여 element의 중심에 적용
	- Max / Min : nodal thickness의 최대값 / 최소값을 적용

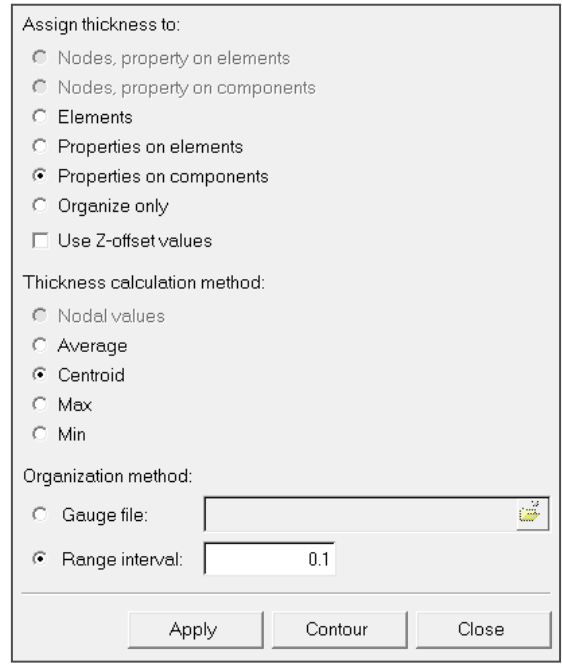

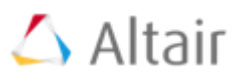

### **Midsurface Thickness Map**

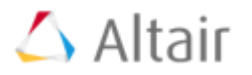

- ▶ Component organization method : 같은 두께값을 갖는 element 그룹을 각각의 component에 organize 할 때, 두께값의 간격 (interval)을 정의
	- Gauge : user가 만든 파일을 기준으로 두께 범위를 정의
	- **Range Interval** : user가 입력한 수를 기준으로 두께 범위를 정의
	- Range 값을 정의하지 않으면 두께가 부여되지 않음

▶ Gauge 파일 형식

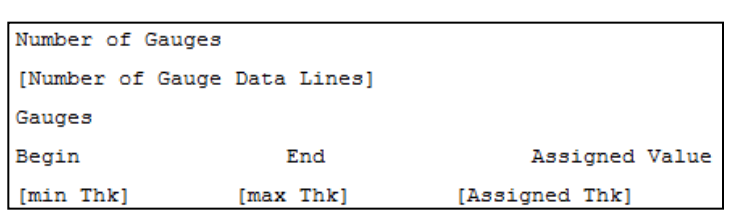

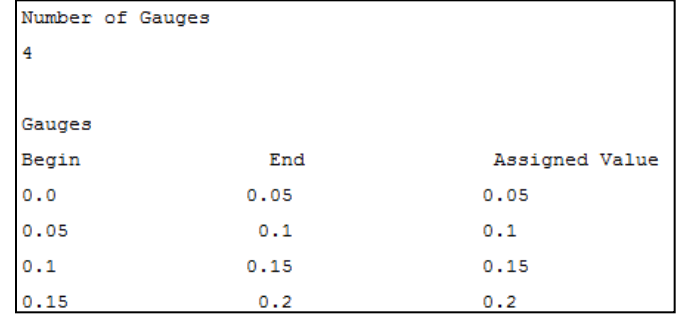

### $\triangle$  Altair **Midsurface Thickness Map (example – nodes/elements)**

✔ 아래 그림과 같이 midsurface를 생성하고, automesh를 이용하여 surface mesh를 생성함

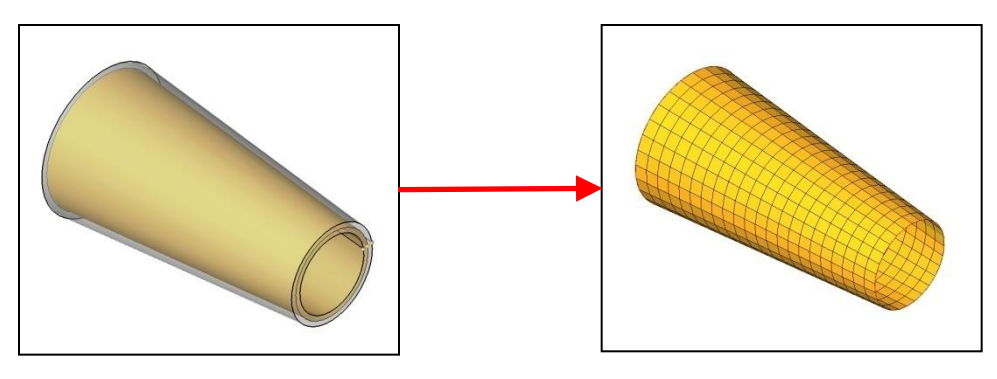

 Assign 버튼을 클릭하고 나타난 sub-panel에서 element를 선택하면 각 element의 node에 두께가 부여됨.

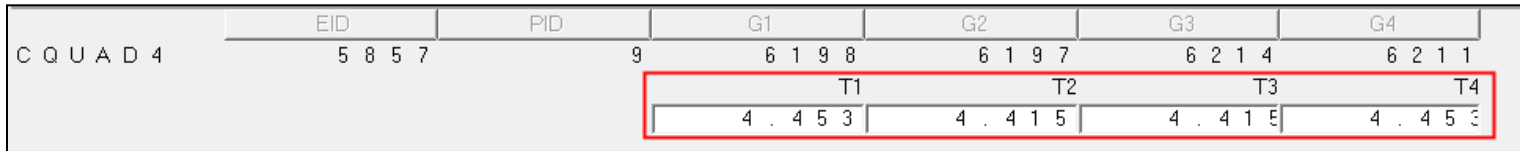

< card editor에서 확인 >

### **Midsurface Thickness Map (example – Components)**

- 새로운 component를 생성 (생성이유 : 각각 적용된 user profile에 따른 component property의 적용을 위해서)
	- Name : t0 (의미 : "t[thickness value]")
	- Card image : Pshell (userprofile : Optistruct)
	- $\triangleright$  Thickness · blanks
	- t0 component를 기초로 새로운 component가 생성되므로 반드시 생성해야함

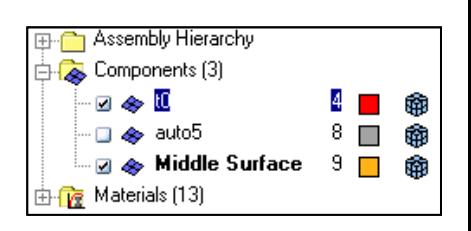

 $\triangle$  Altair

- 왼쪽 그림과 같은 항목을 선택하고 assign 시키면 가운데 그림과 같이 두께가 부여되고, 새로운 component가 생성됨 (0.5간격의 component 생성되고 해당 element가 organize됨) component가생성됨(0.5간격의component생성되고해당element가organize됨)
	- $\checkmark$  Assign thickness to : **Components**
	- $\checkmark$  Thickness calculation method : Average
	- $\checkmark$  Component organization method : Range interval = 0.5

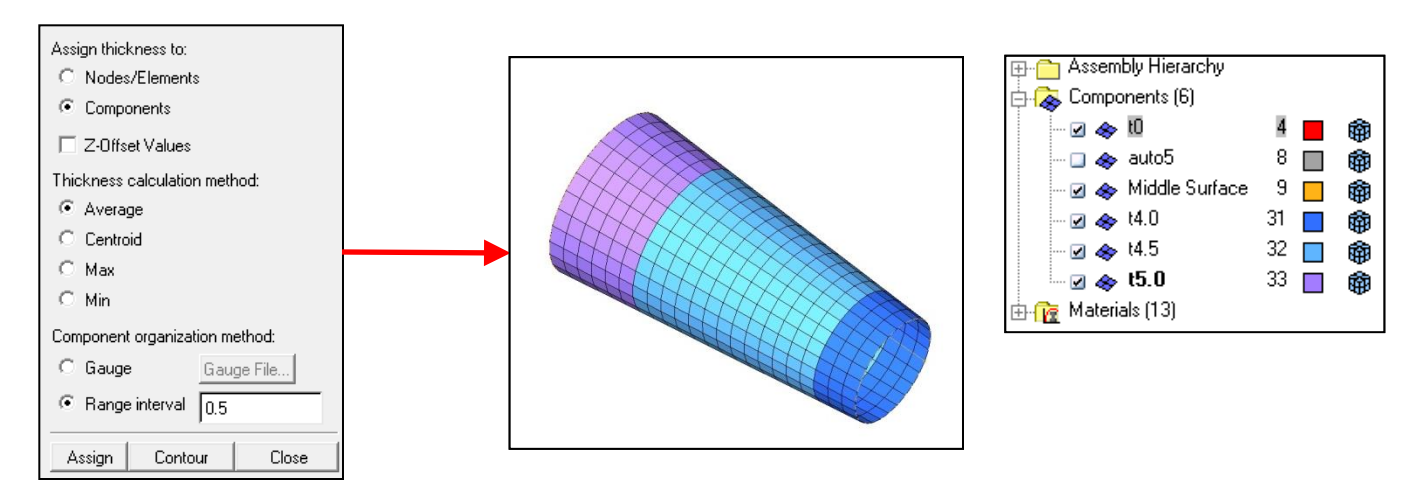

### **Midsurface Thickness Map (example - contour)**

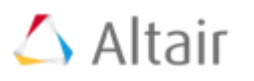

- $\checkmark$  Contour 버튼을 클릭하면, 부여된 두께를 contour로 볼 수 있음
	- ← Nodel thickness 값을 contour로 display
- 두께를 부여하기 전에도 Contour를 이용하여 부여될 두께를 볼 수 있음

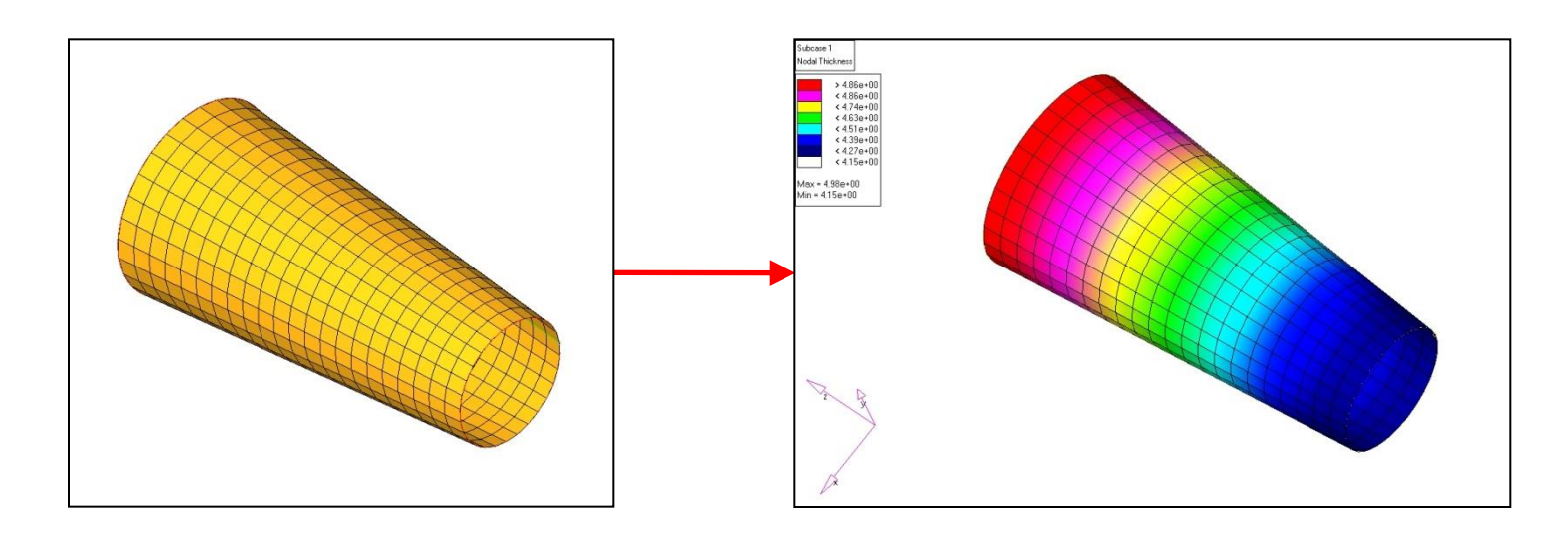

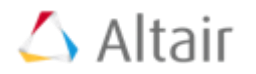

Blog.altair.co.kr 알테어 블로그에 오시면 더 많은 정보를 얻으실 수 있습니다.

기타문의처:help@altair.co.kr

### 알테어는?

### 비즈니스 및 각종 정보의 분석, 관리, 시각화 및 최적화 기술을 통해 고객의 혁신과 의사결정을 돕습니다.

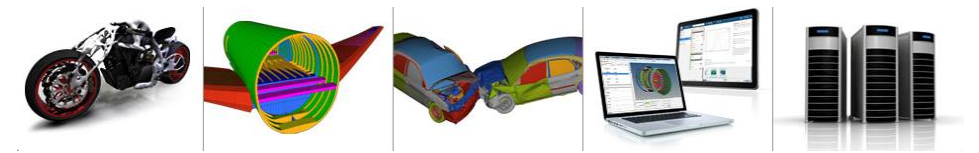

1700여 명의 직원이 근무하고 있는 알테어는 북미, 남미, 유럽과 아시아/태평양 지역에 걸쳐 전 세계에 지사를 두고 있습니다. 제품 설계, 고등공학 소프트웨어, 그리드 컴퓨팅 기술 그리고 엔터프라이즈 분석 솔루션과 기술을 보유하고 있으며 관련 산업에 26년 이상의 경험으로 3000개 이상의 기업 고객들의 혁신을 돕고 있습니다. 알테어는 자동차, 항공, 공공 및 소비재 산업은 물론 생명과학, 금융, 에너지 시장의 기업 고객들과 함께 경험을 나누고 있습니다.